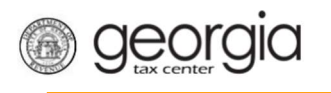

The Georgia Department of Revenue's new centralized alcohol application process is designated for retail alcohol initial license registrations and renewals. With this new system, all local and state retail alcohol applications will uniformly be submitted through the Georgia Tax Center (GTC).

Ξ

The following documentation provides information on registering for a retail alcohol license account (Retail, Consumption on Premises, and Special Events) on GTC.

# **Contents**

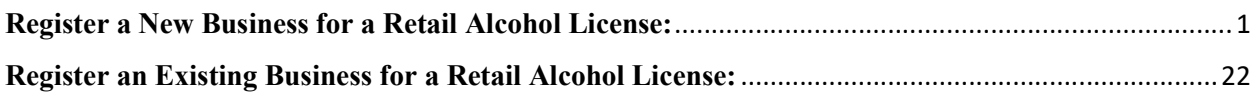

## Register a New Business for a Retail Alcohol License:

1. Navigate to the GTC website at https://gtc.dor.ga.gov and click the Register a New Georgia Business hyperlink.

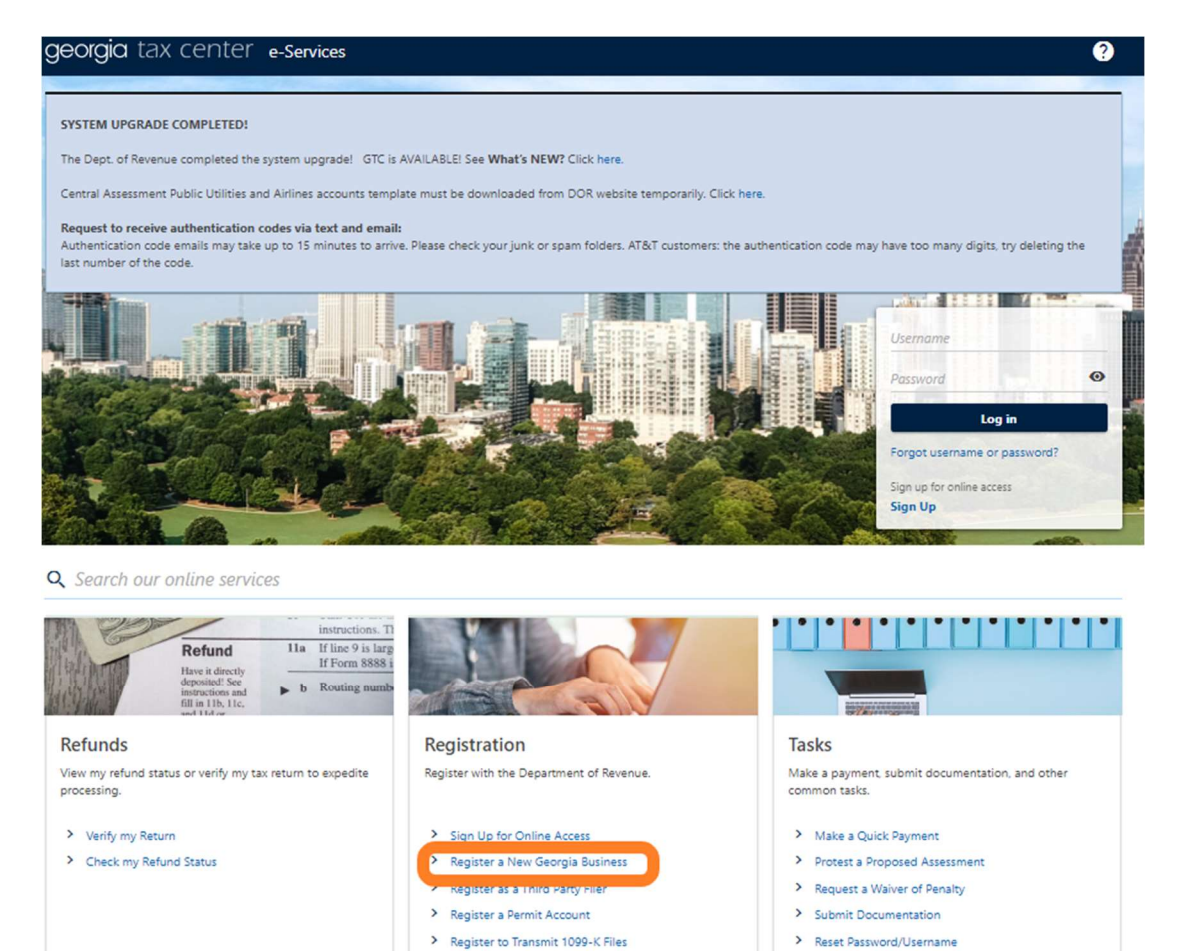

> Register a Law Enforcement Foundation

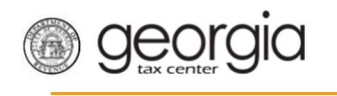

2. Review the information provided on completing the web request. Click the Next button.

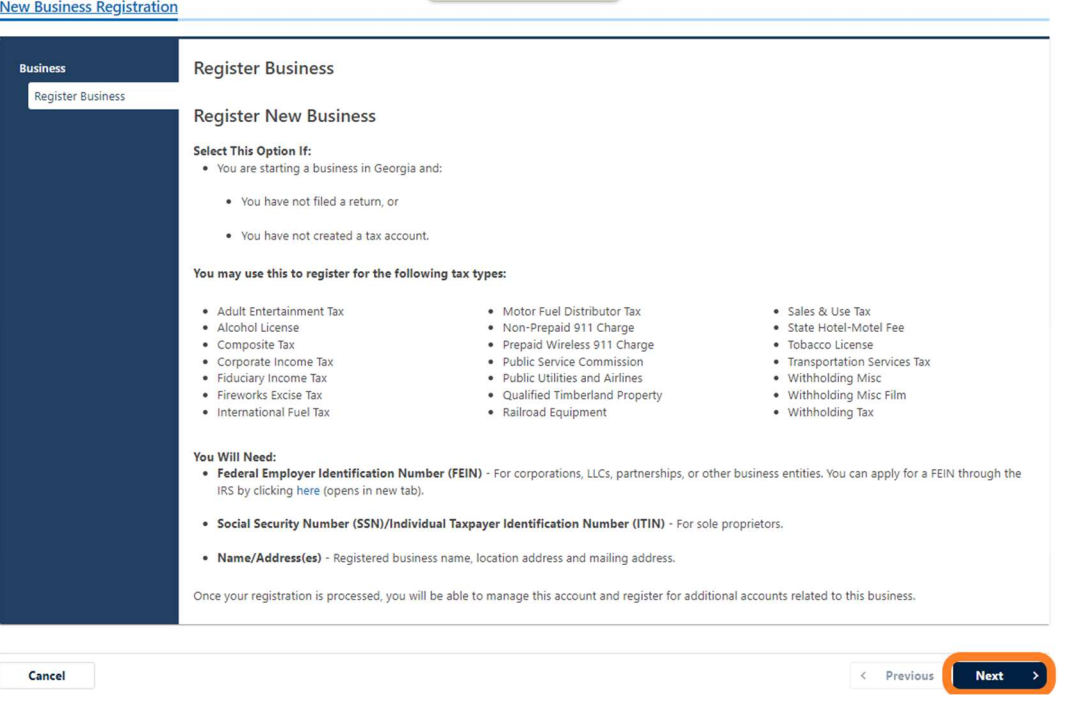

Ξ

3. Select the Business Type from the drop-down list. Based on your selection, additional fields will appear. Entries required are indicated by a red asterisk, all others are optional. Click the Next button.

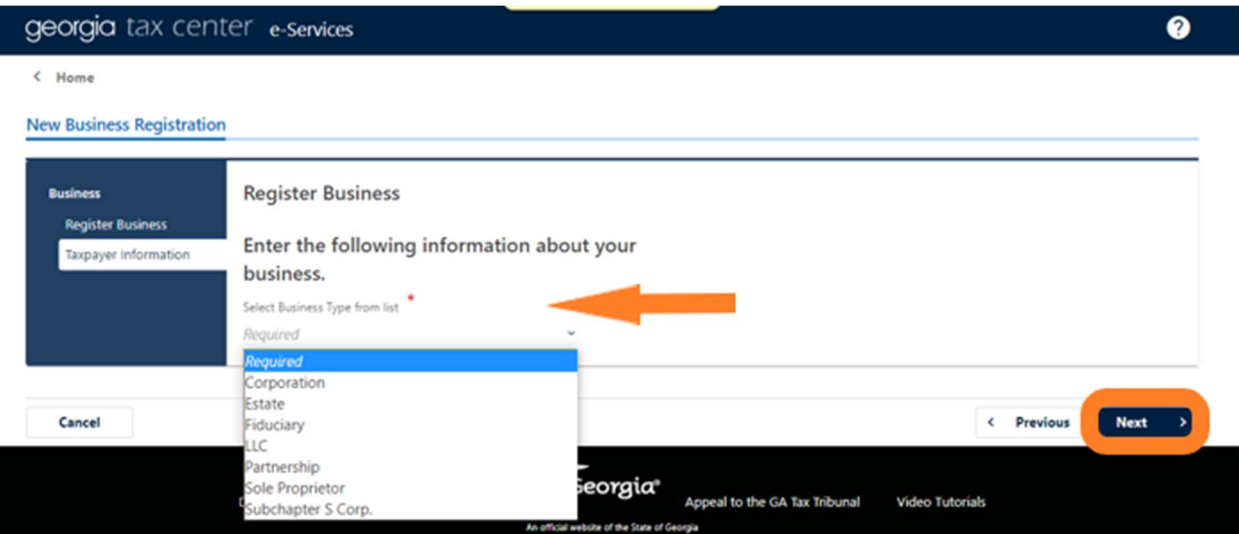

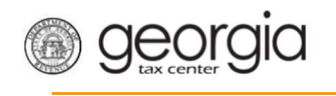

## 4. Provide the Business Location Address.

Ξ

**New Business Registration** 

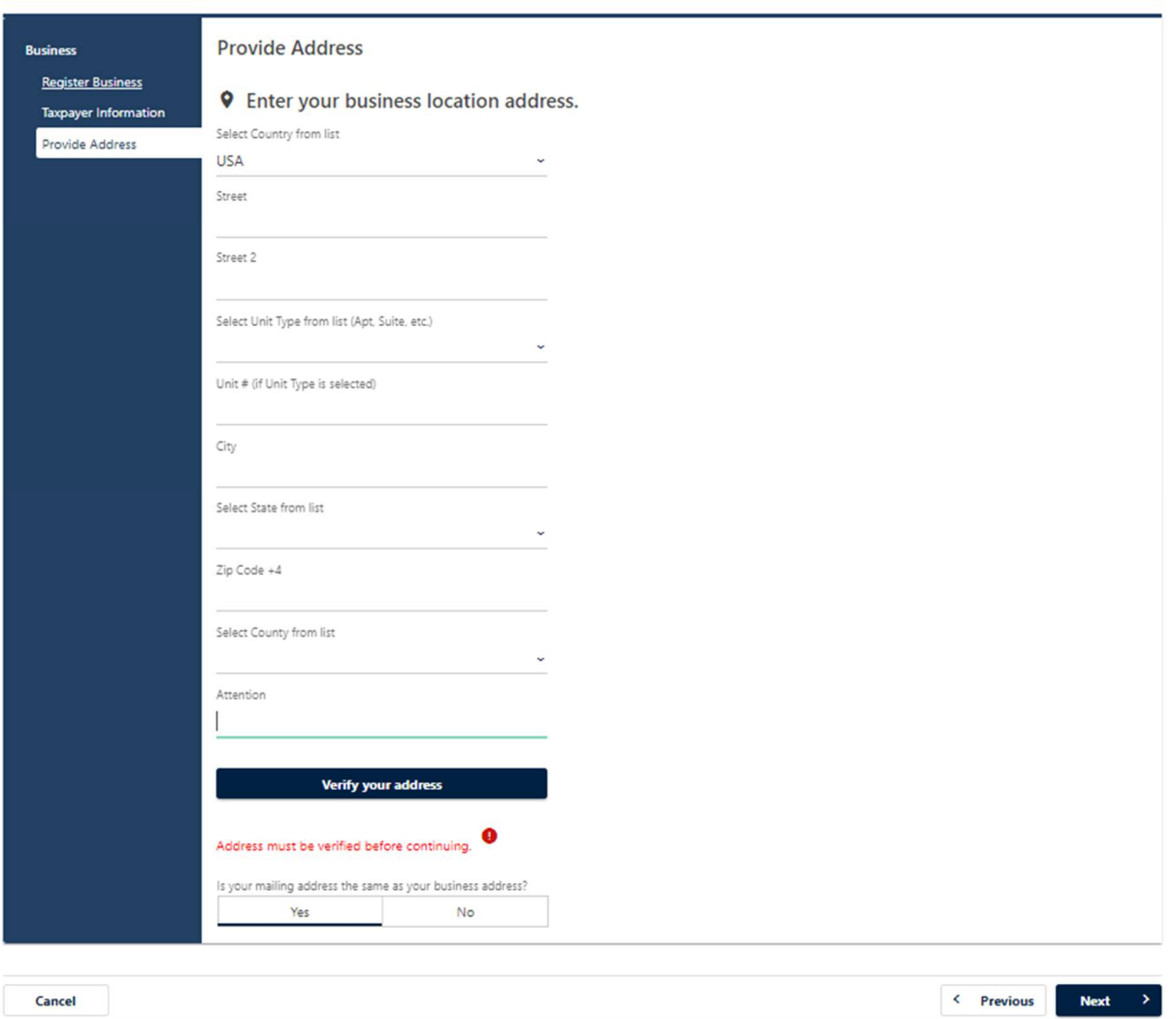

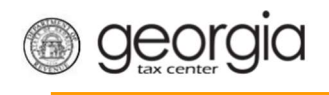

5. Click the Verify your address button to validate the address.

Ξ

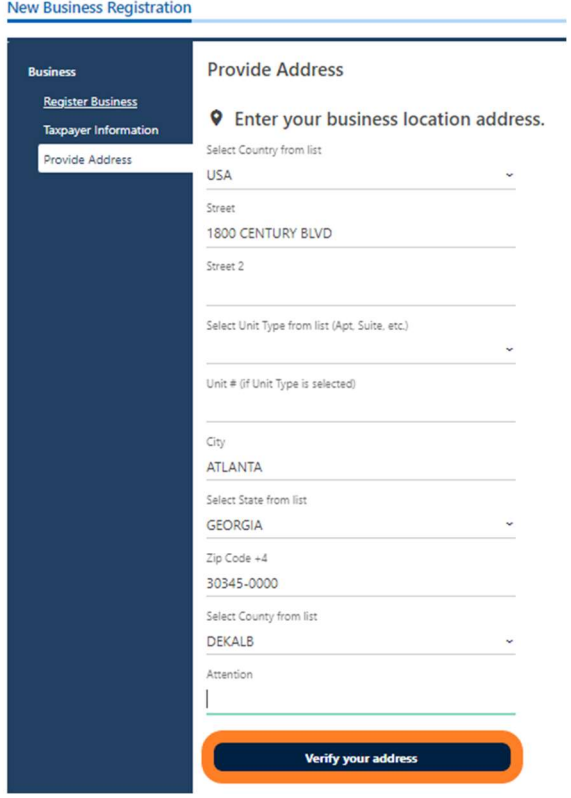

6. Click the red Unverified hyperlink on the Address Search pop-up window.

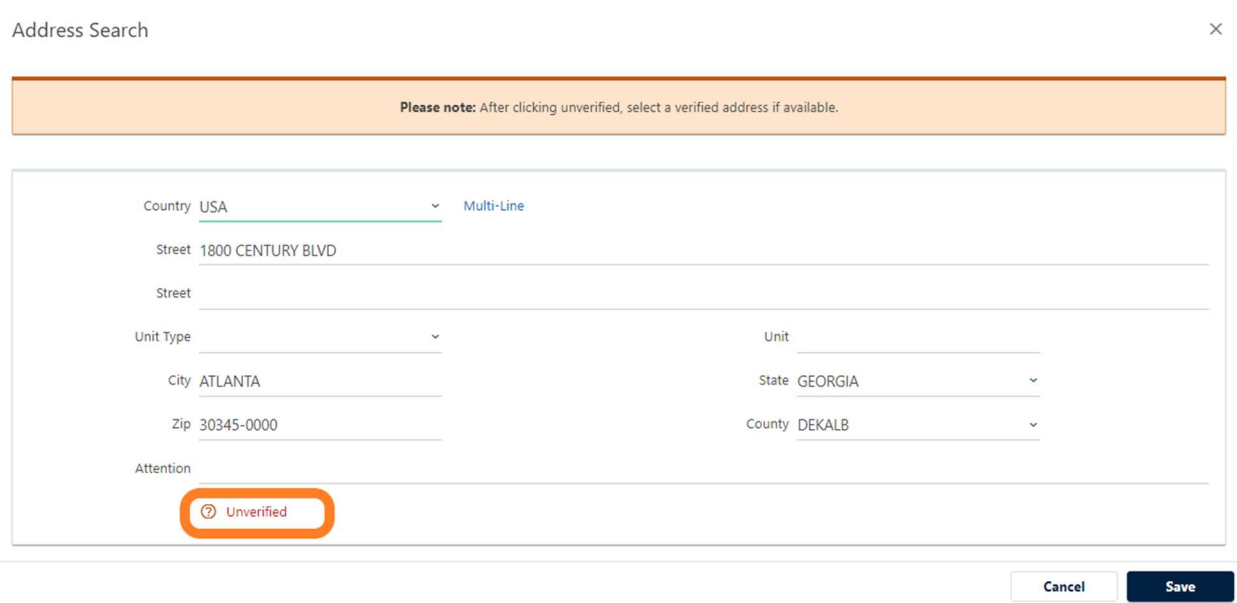

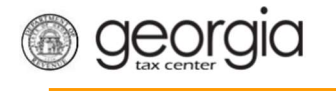

7. Select a verified address, if available, by clicking the applicable Select this address hyperlink. If a verified address isn't listed, you can select the address you entered.

Ξ

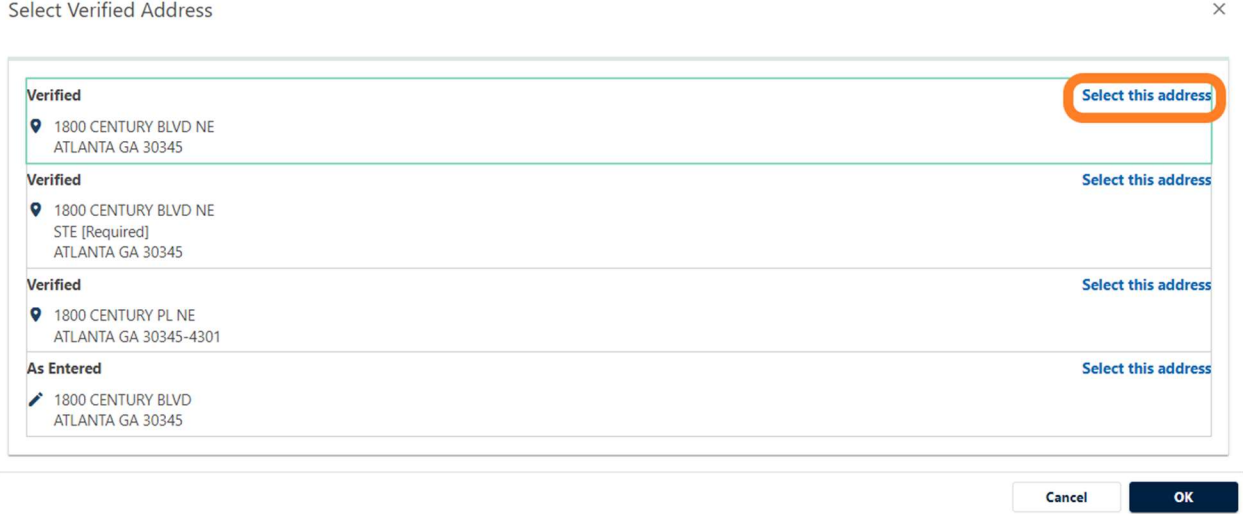

8. Confirm if your mailing address is the same as your business location address. Click the Next button.

NOTE: If the mailing address is not the same as the business location address, selecting "No" displays fields to enter the mailing address. Repeat steps 5 through 7 to verify the mailing address.

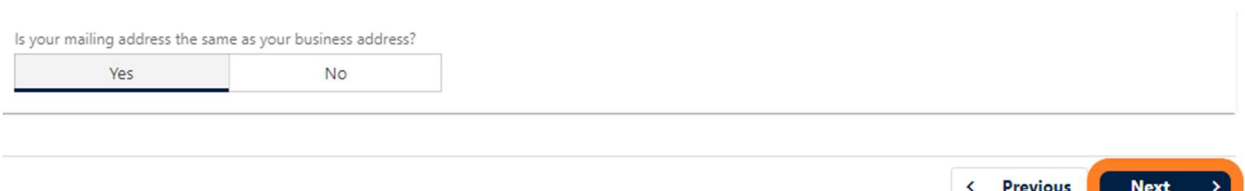

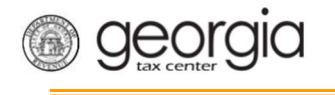

9. Check the boxes for Alcohol License and Sales & Use Tax. Click the Next button.

Ξ

NOTE: Sales and Use Tax accounts are not a requirement to apply for special event licenses.

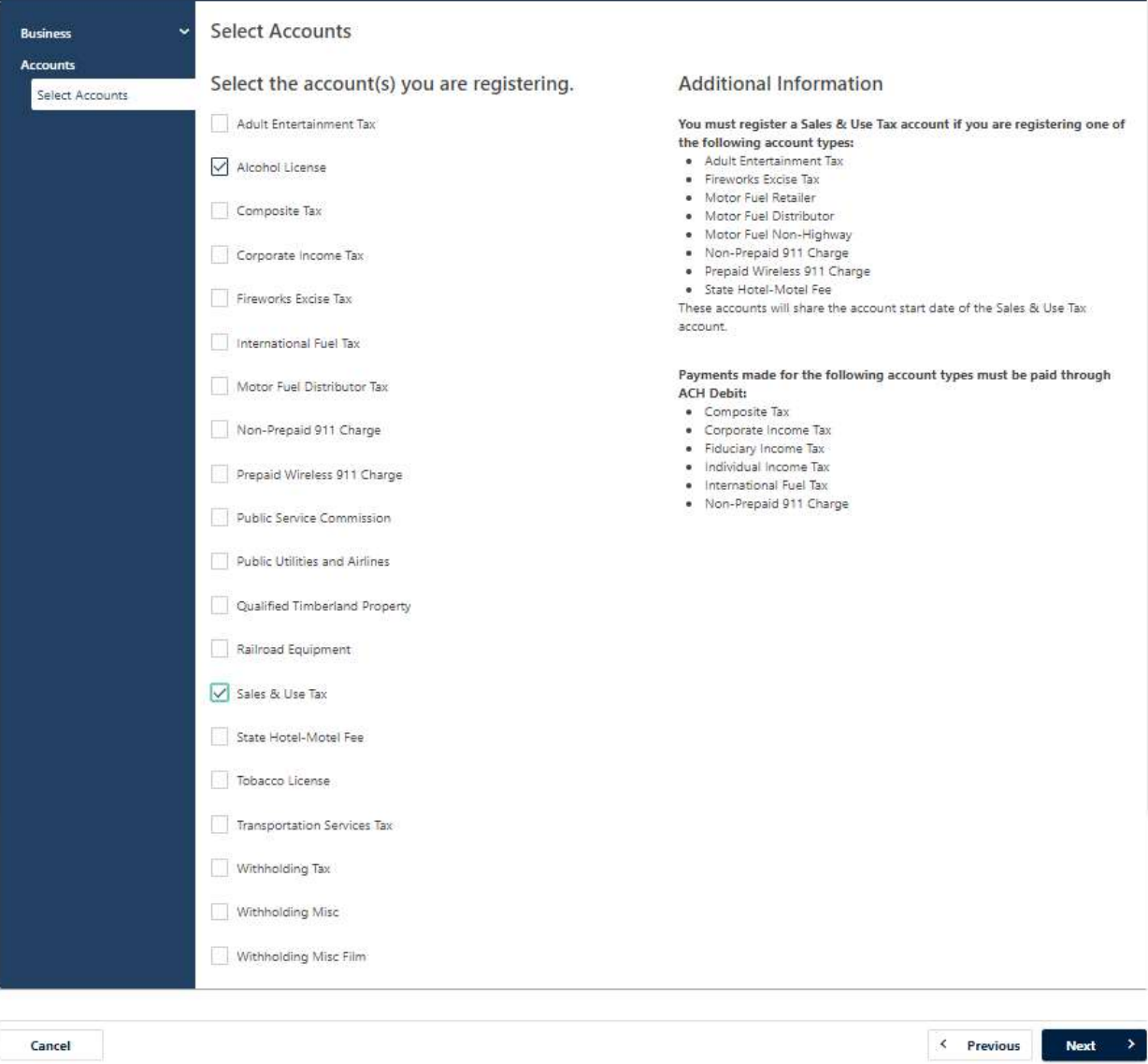

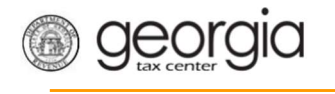

10. Answer the questions about the Sales & Use Tax account, if applicable. Click the Next button.

Ξ

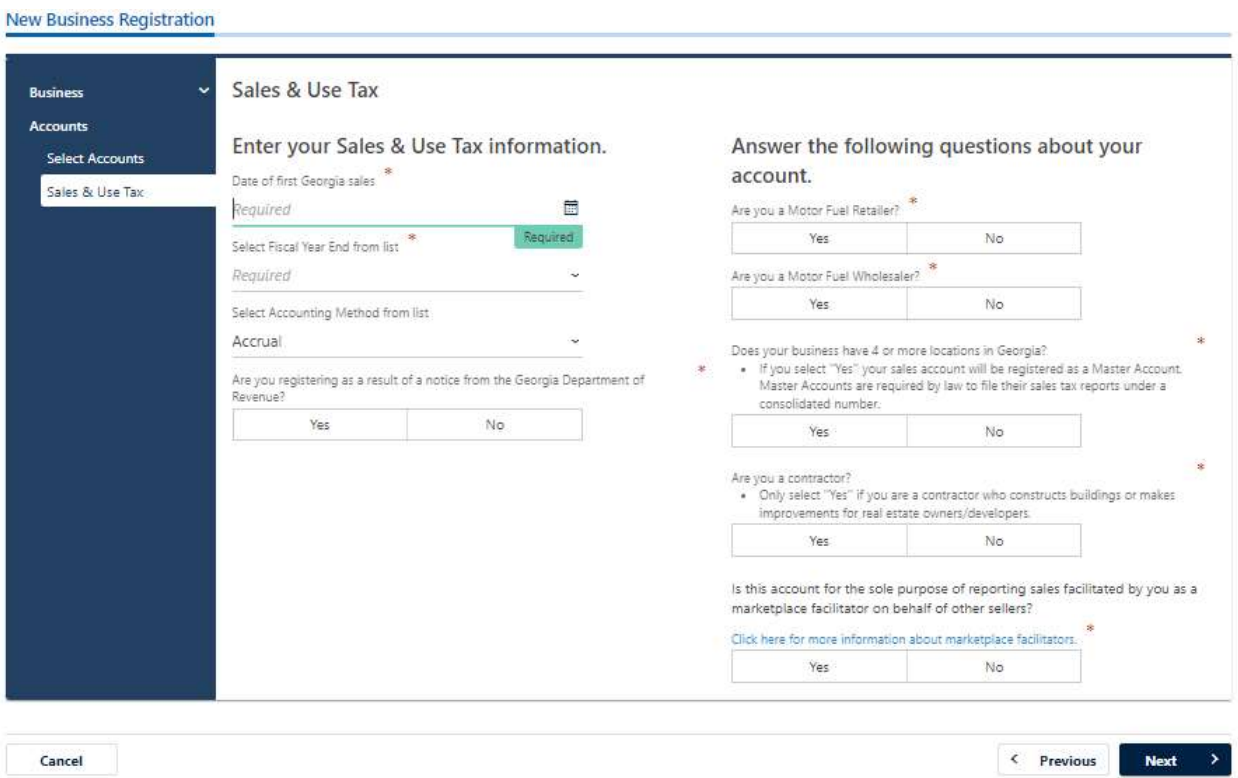

- 11. Complete the Alcohol License screen. Based on your selections, additional questions and fields will appear. Click the Next button.
	- a. Enter the requested State Alcohol License information. If you are not registering a restaurant, select the License Type from a list.

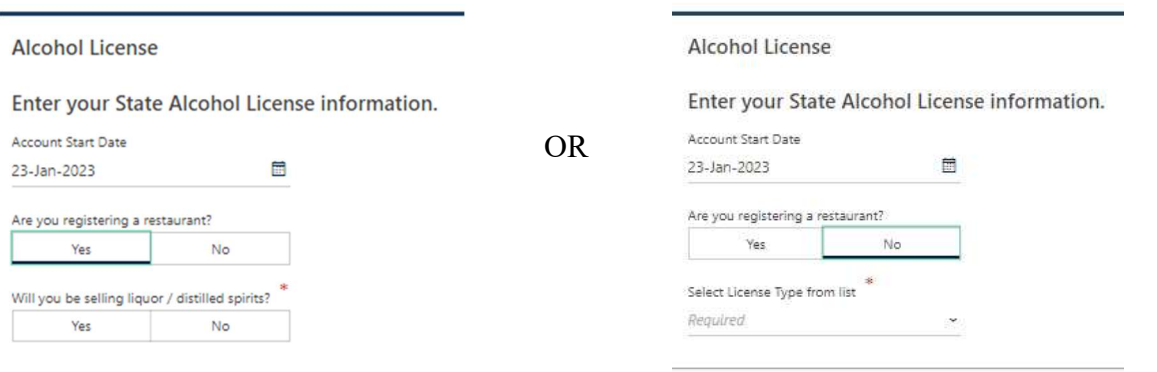

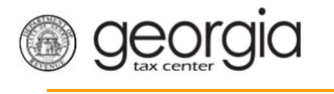

### b. Review or select the Alcohol License's sales types.

Ξ

Select your Alcohol License's sales types.

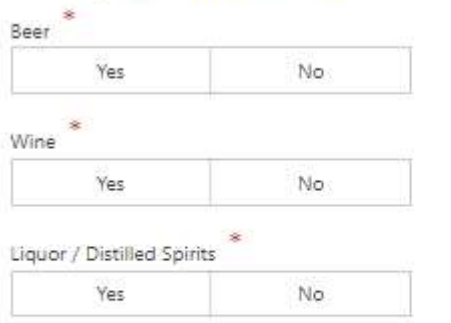

You will not currently be registered for any Alcohol sales types.

Note: If registering a brand, please wait until the account registration is approved and register your brands via GTC

c. If applicable, provide the requested Additional Information based on the license type.

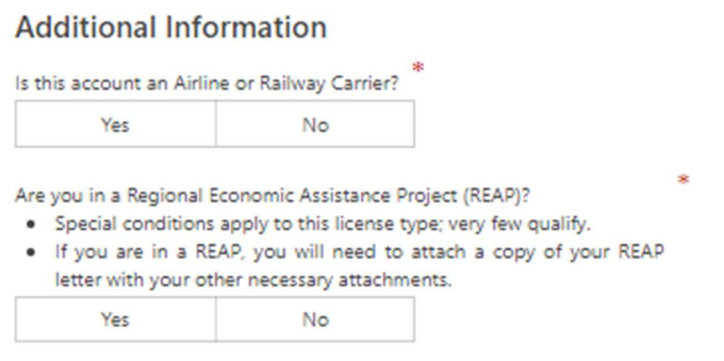

d. If applicable, provide the requested Special Events information. Please include delivery date of alcohol when completing this section.

Enter your Special Events information.

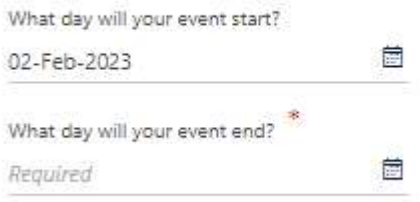

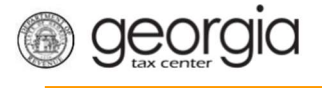

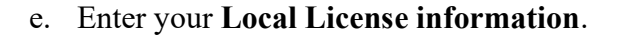

Enter your Local License information.

Select Local License Type from list

Select Local License County from list

Before completing this application, please make sure you have contacted your local alcohol licensing jurisdiction and you are aware of the additional requirements to obtain a local alcohol license. You will be required to upload your local jurisdiction's required documents in this application process.

Ξ

By checking this box, I confirm that I have contacted my local alcohol <sup>\*</sup>icensing jurisdiction and I am aware (● of the additional requirements to obtain a local alcohol license.

f. If requested, provide the information about arrest history.

# Enter the following information about arrest history.

- . Failure to list all arrests can result in a permanent ban of all licenses.
- . All arrests will be investigated prior to your license being issued and can result in a delay of the processing of your license.

Have you ever been arrested?

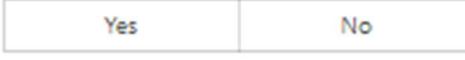

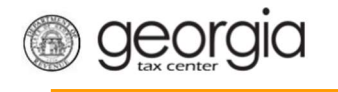

12. The Local Alcohol License screen displays license types and proposed fees issued by the local jurisdiction selected in the previous step. Review and make any appropriate selections. Click the Next button.

Ξ

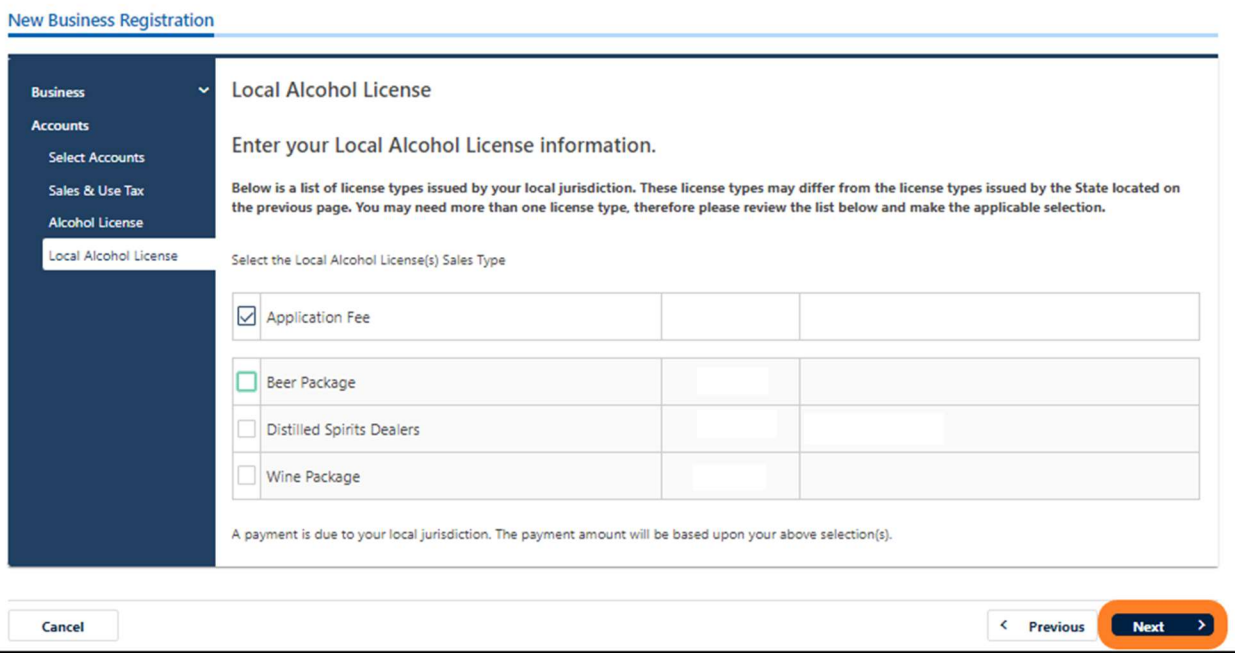

If your jurisdiction has not provided any information, you will see the following message but you may continue with submission:

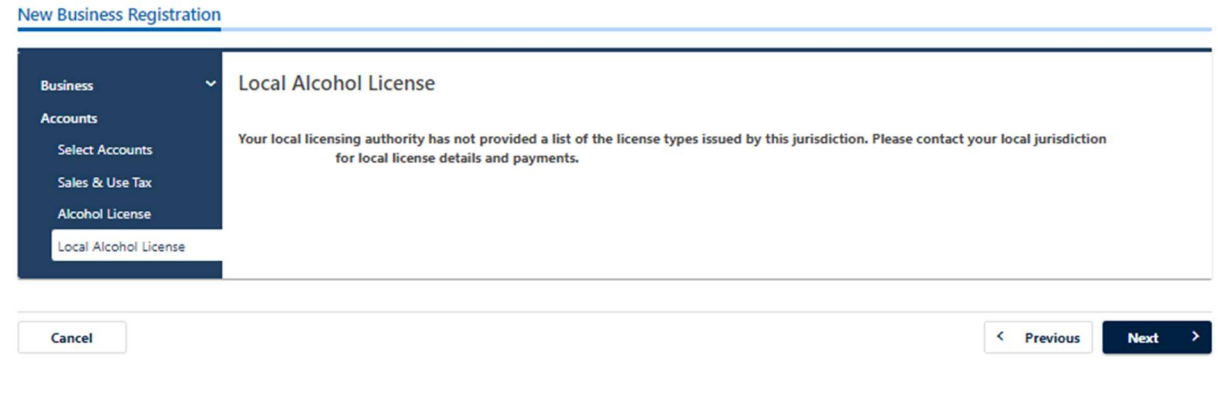

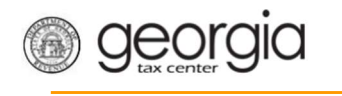

13. If you are registering a retail package license and selected Liquor as a sales type, you will be required to enter the bond information for the alcohol license account. Otherwise, skip to Step 14 in this section.

Ξ

#### a. Click Add Bond.

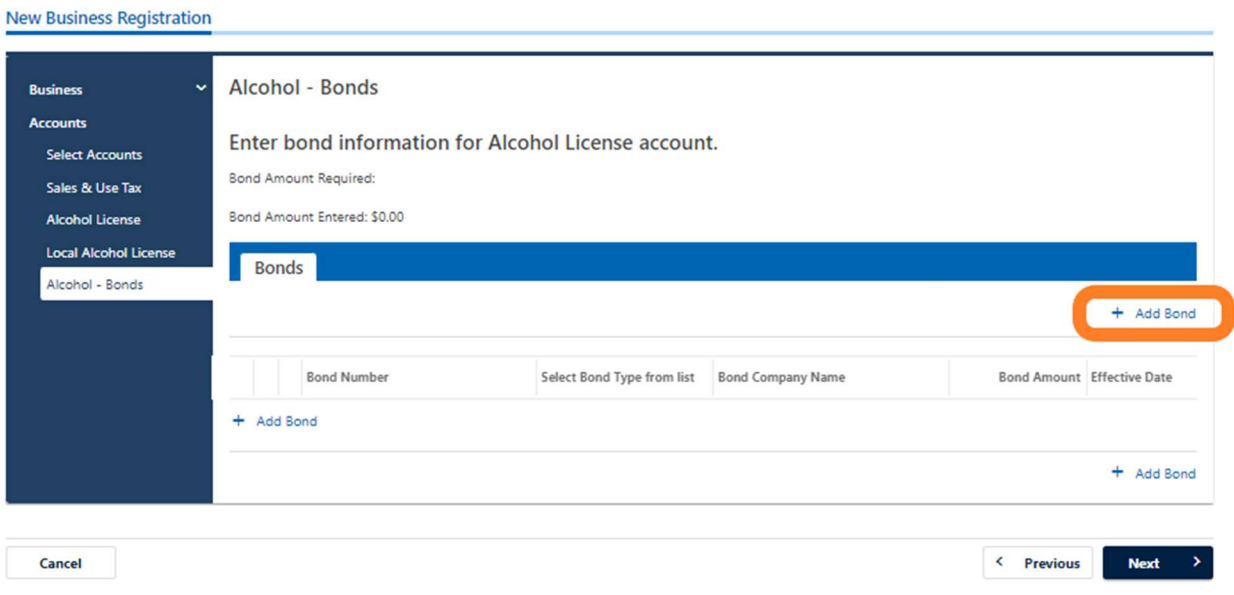

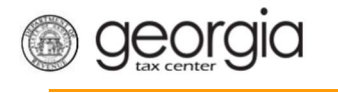

b. Enter the bond information and the bond company's information. You can Delete, Copy, or Add records. Once done, click the Next button.

Ξ

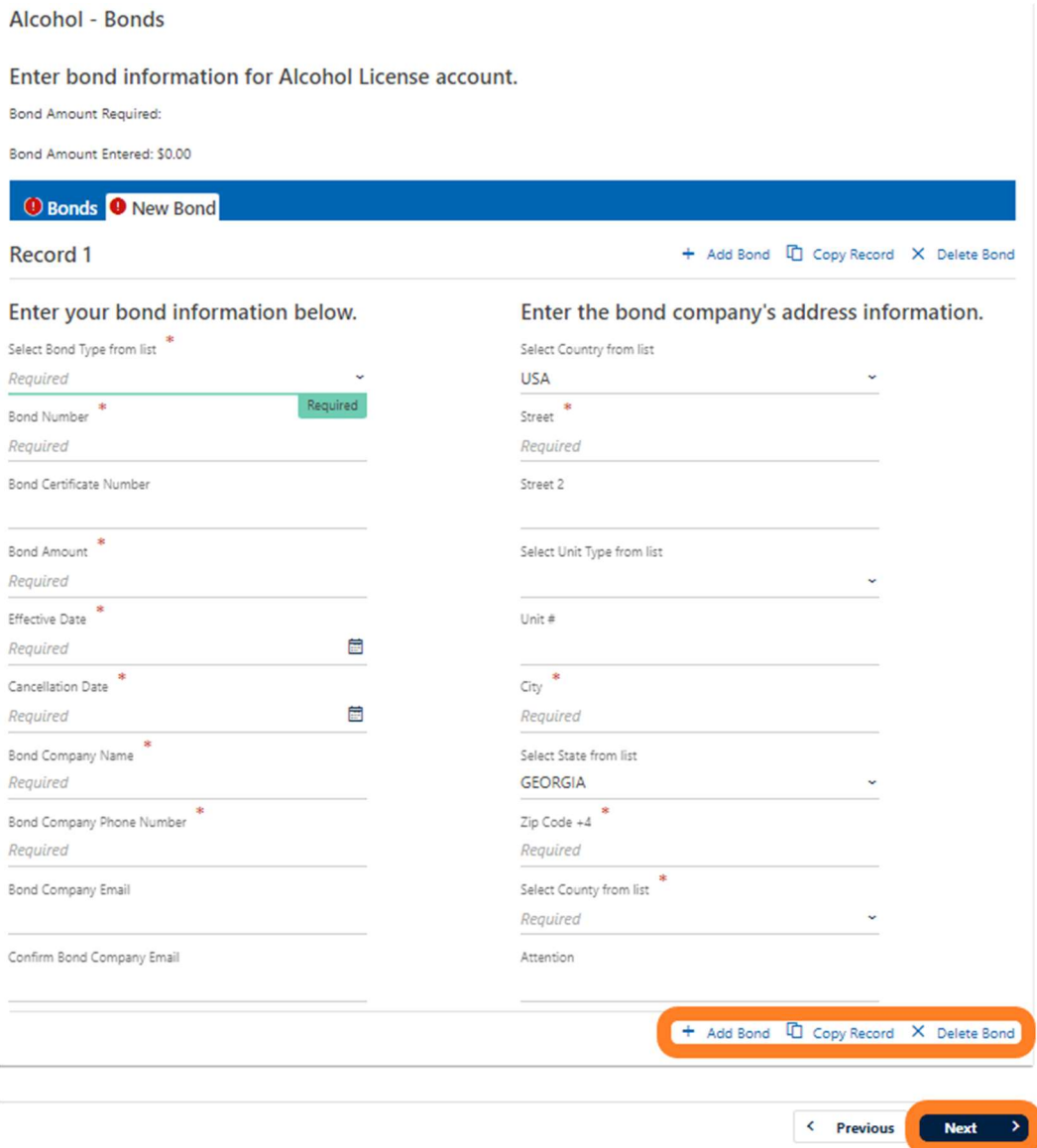

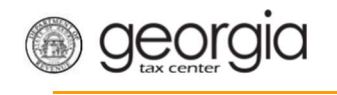

## 14. Complete the Alcohol - Licensee screen. Click the Next button.

Ξ

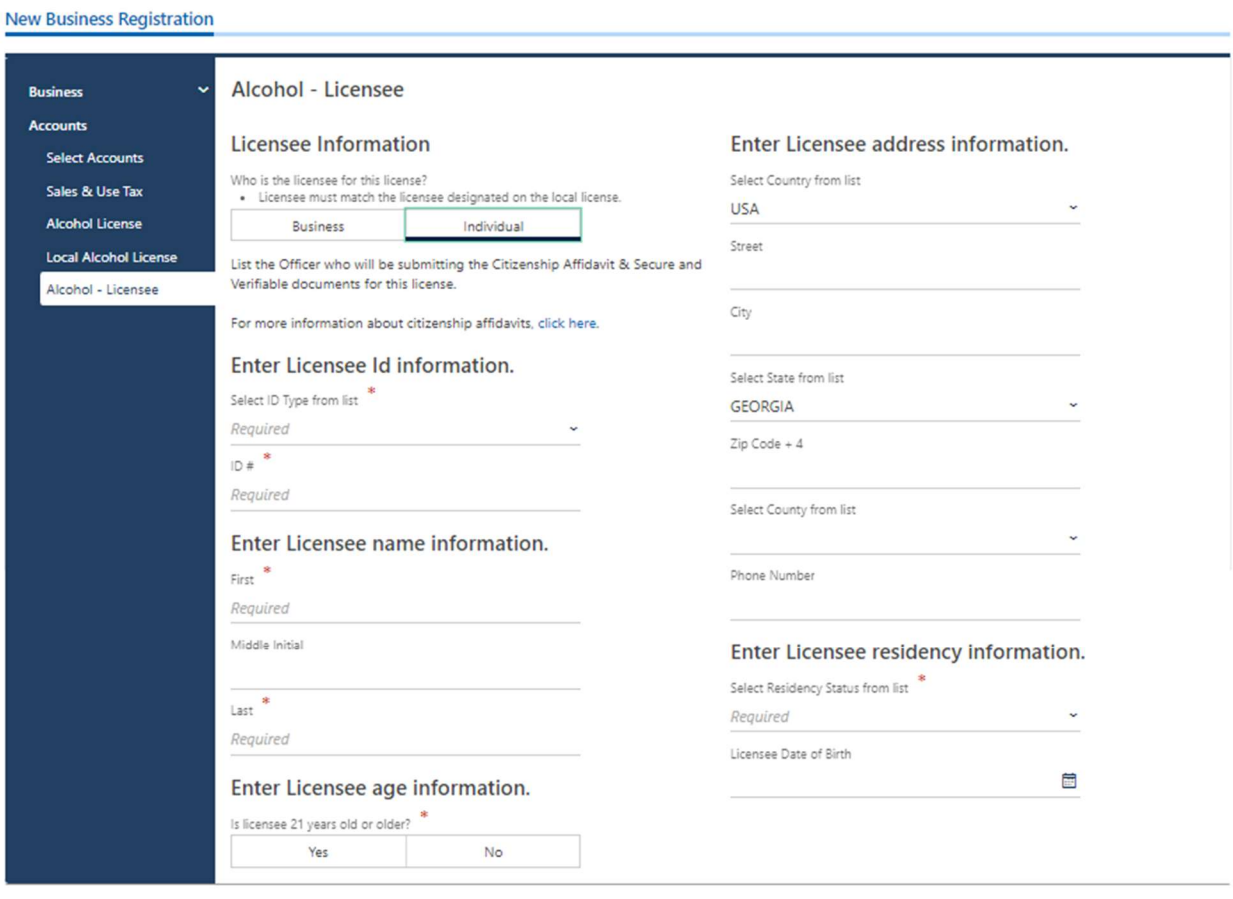

Cancel

< Previous Next

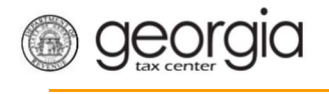

15. State alcohol licensing fees are due at the time of registration.

Ξ

• For ACH Debit, enter the payment information and click the Next button.

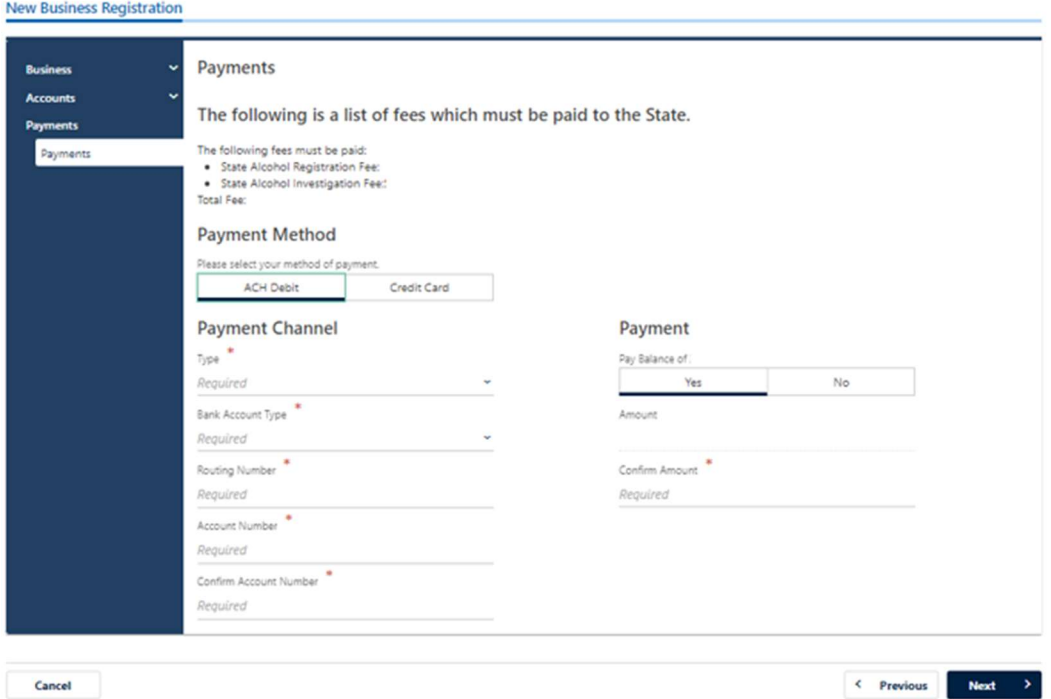

• For Credit Card, review the message provided and click the Next button.

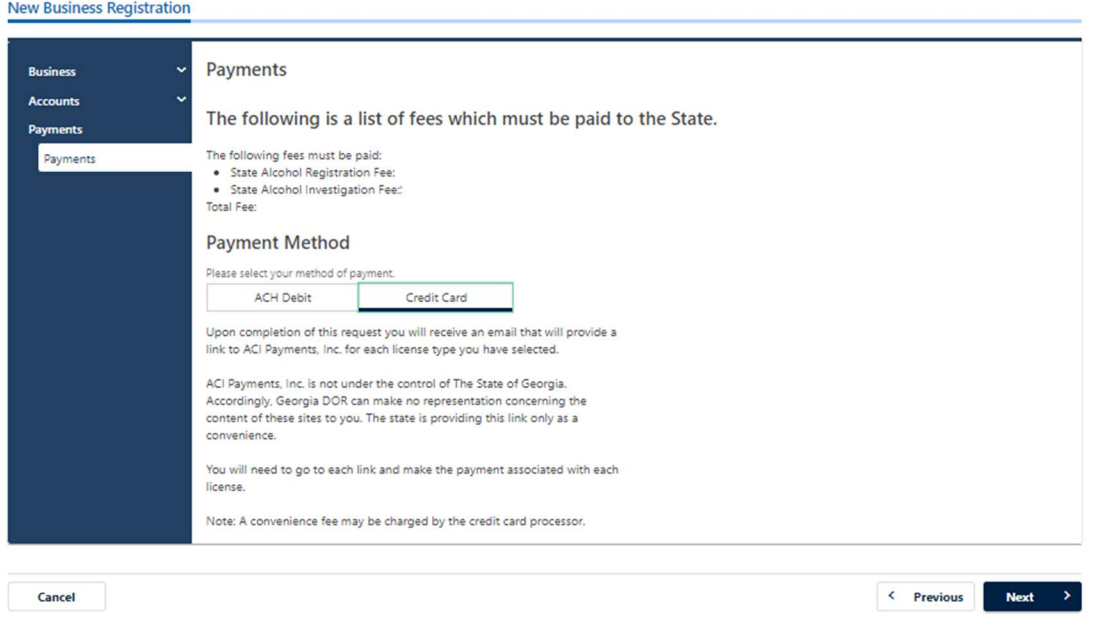

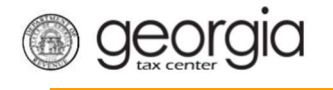

16. Review the local alcohol licensing payment information. Click the Next button. NOTE: If the local jurisdiction has not provided the Department with any information regarding their payments, you will not see this screen.

Ξ

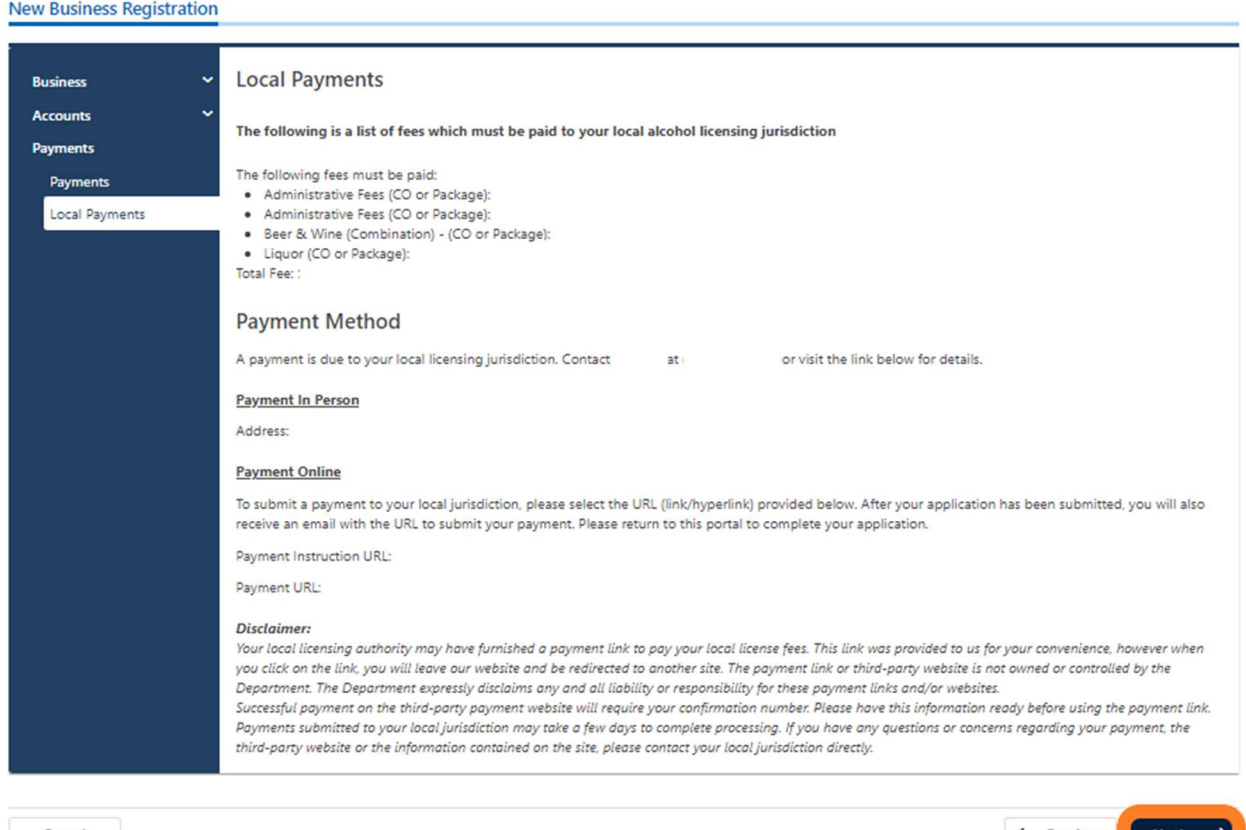

Cancel

K Previous Next

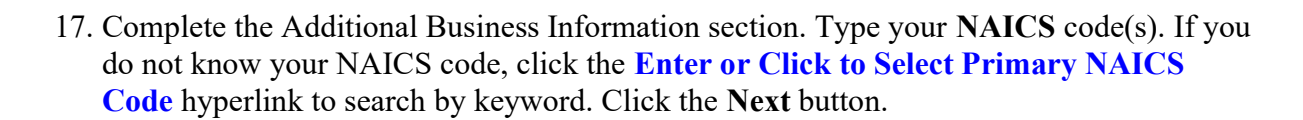

Ξ

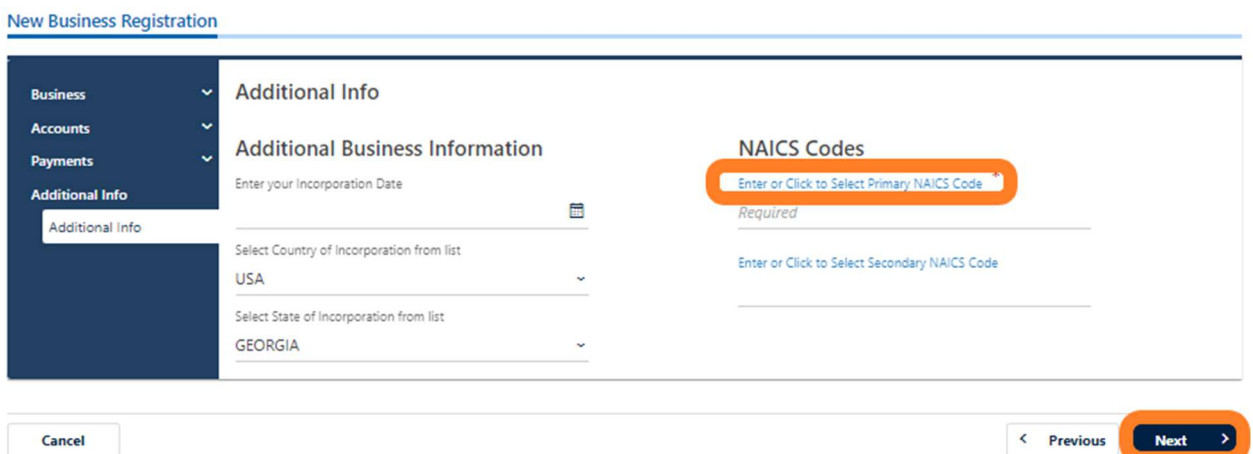

#### Cancel

georgia

 $\sim$ 

18. The alcohol licensee will appear as an officer/responsible party. Click the hyperlink under the Owner Name column to update their information.

#### **New Business Registration**

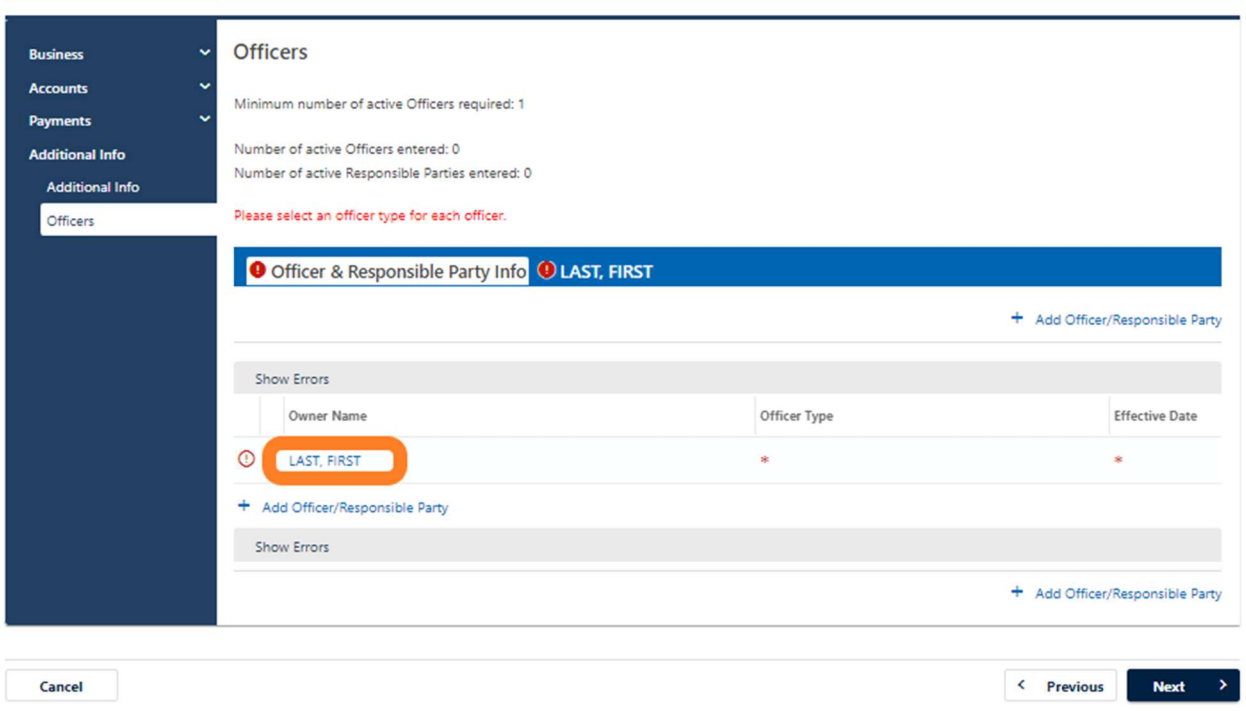

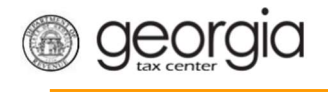

19. If needed, click Add Officer/Responsible Party to add additional officers/responsible parties. Click the Next button after all officers/responsible parties have been entered.

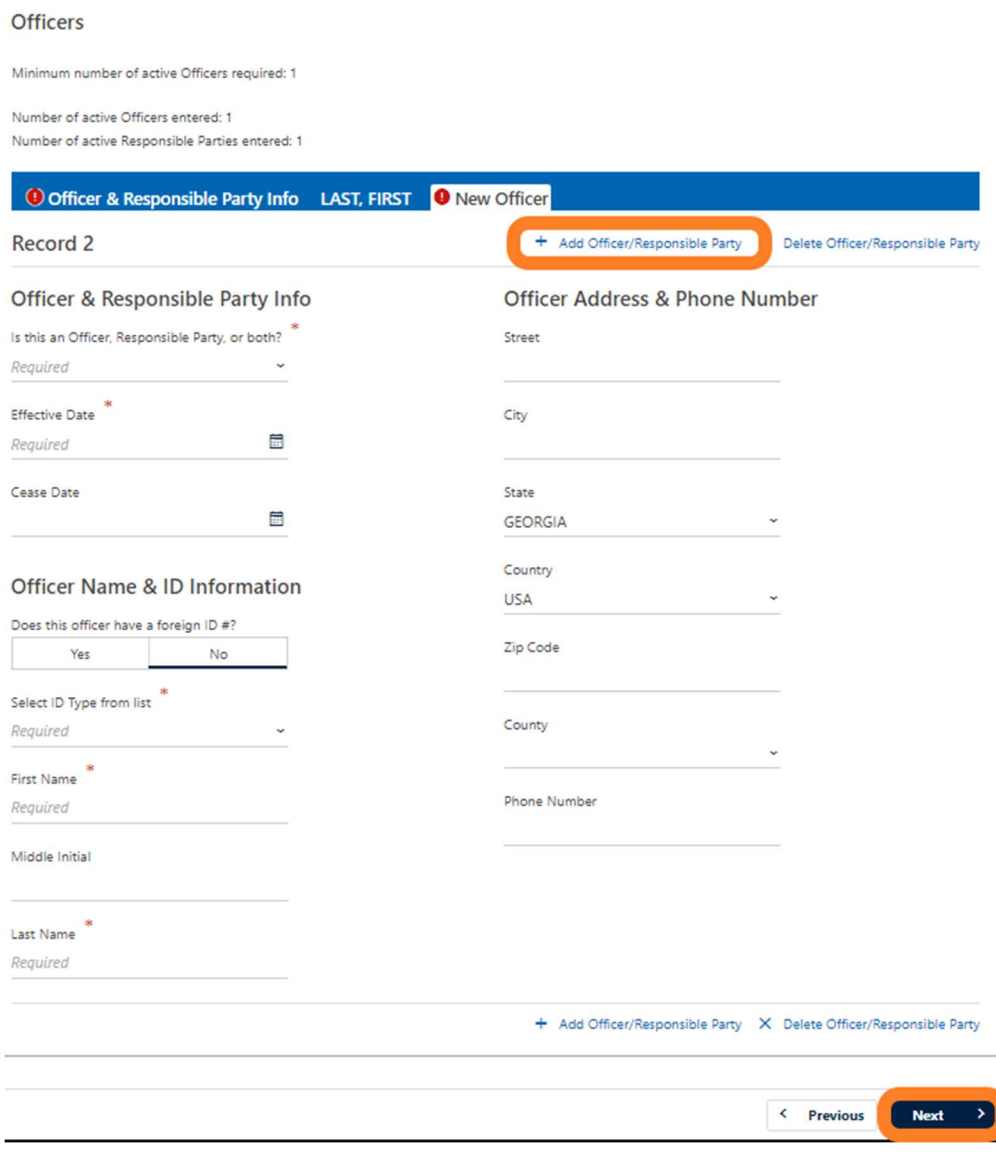

Ξ

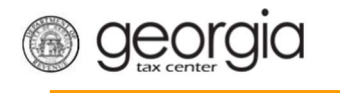

20. Review the list of documentation required for your local jurisdiction. Click the Next button.

Ξ

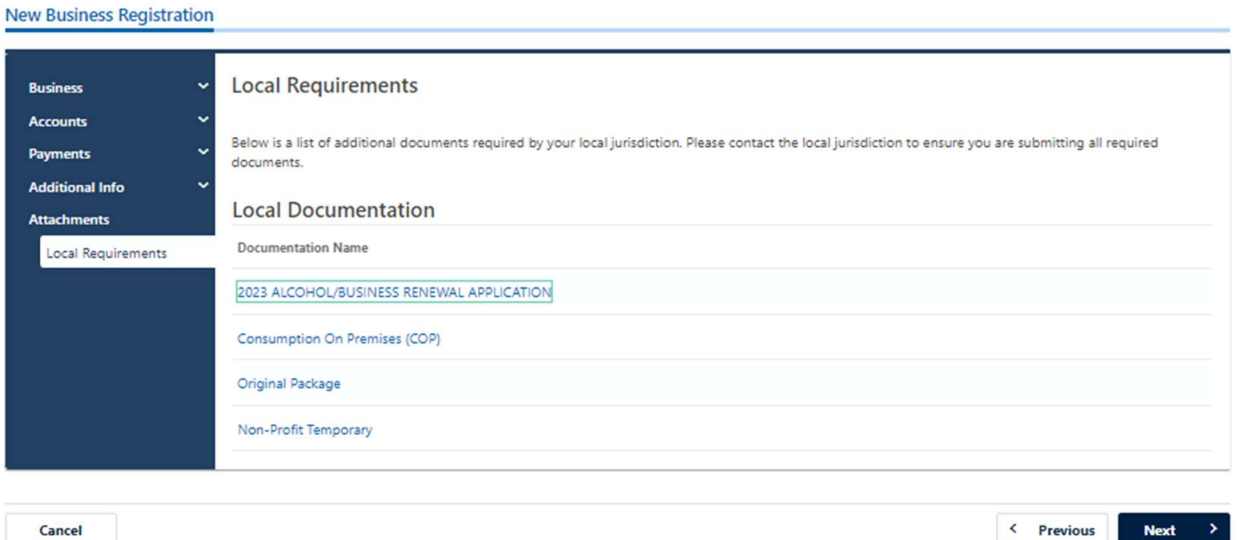

21. Review the consent statement regarding Form ATT-17 on the Attachments screen. If you agree, click the checkbox.

#### **Attachments**

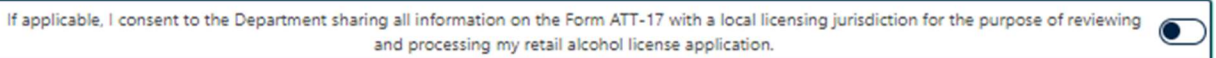

22. Click the Add Attachment button to upload documentation with your registration. NOTE: You cannot continue if all required documents are not attached. This is denoted by the minimum required column. The attachment types will vary based upon the application.

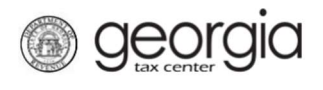

**New Business Registration** 

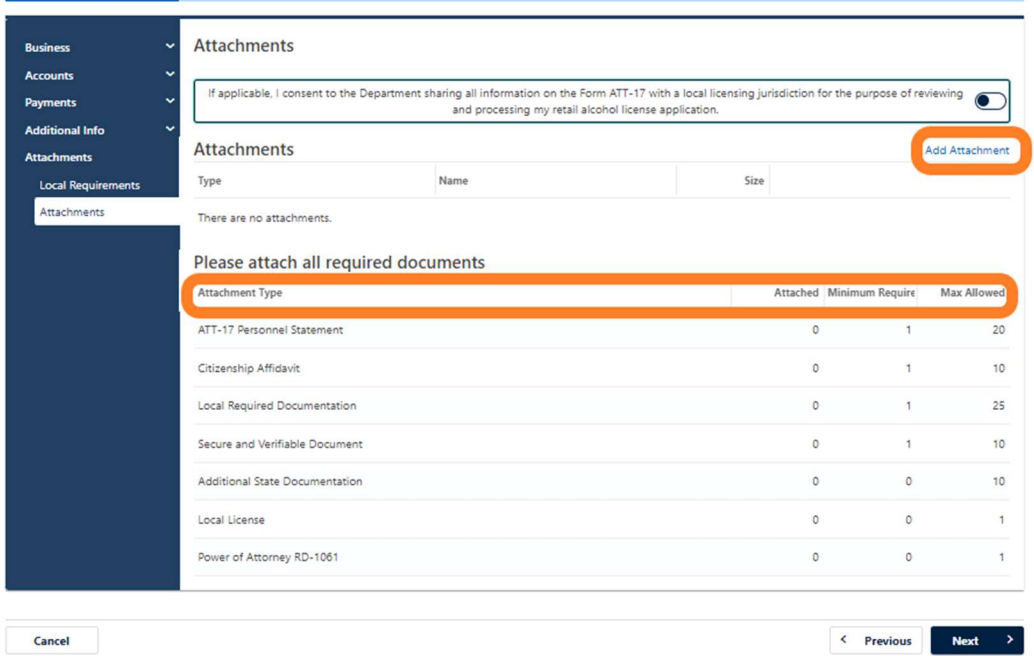

Ξ

23. Select the Type of attachment. Click the Browse button to locate the file on your computer. Click the Save button.

Note: The type drop box allows the system to determine where to route your documents. All attachment types listed as "Local Required Documentation" will be routed to the local jurisdictions account for their review. All other attachment types go directly to the state.

24. Repeat steps 22 and 23 until all attachments are added. Click the Next button.

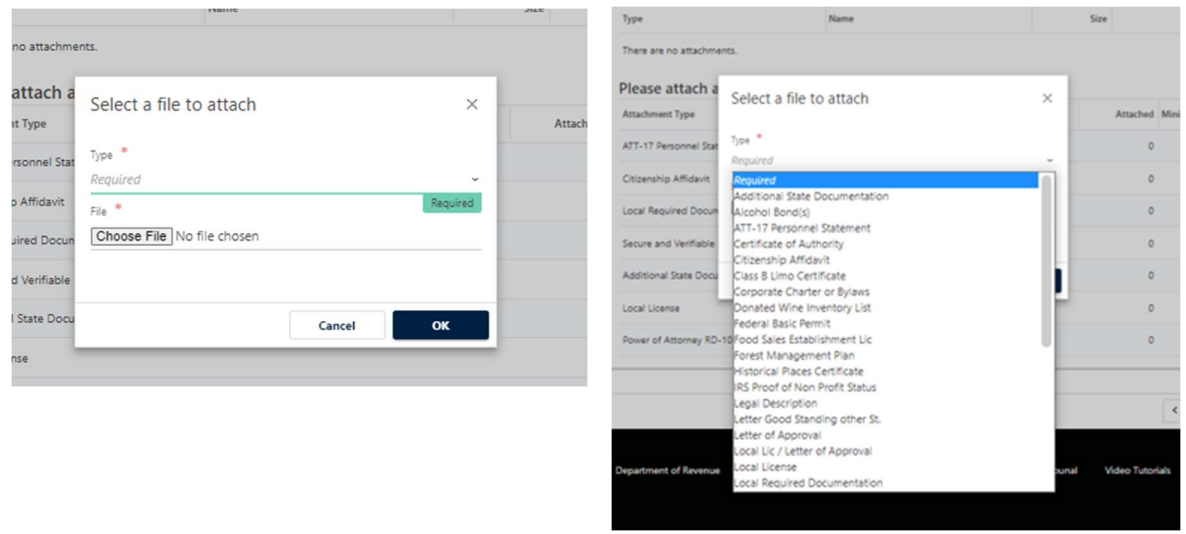

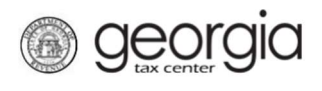

## HOW TO REGISTER A RETAIL ALCOHOL ACCOUNT

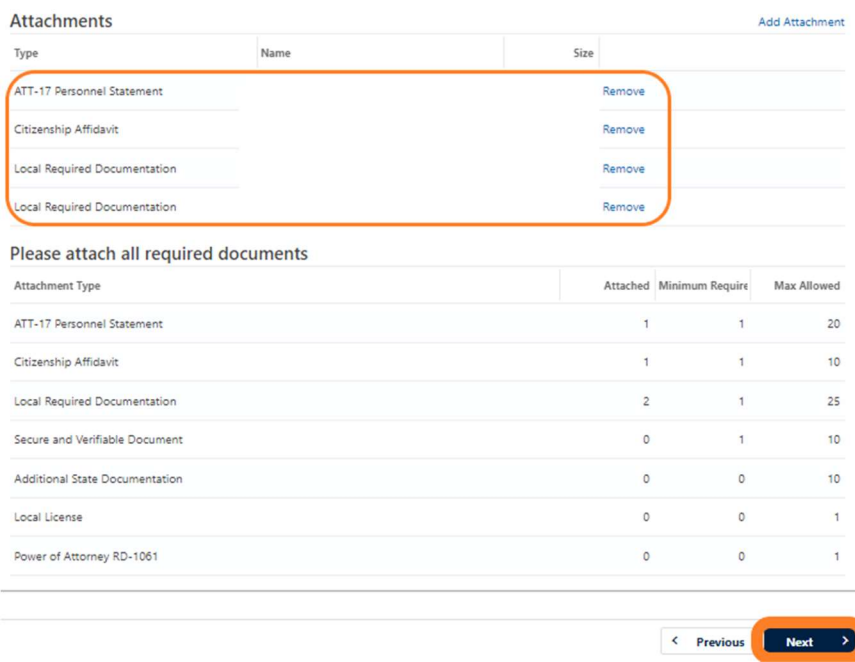

Ξ

## 25. Enter a Login, Password, Secret Question & Answer, and Contact Information for the person who will be using the login. Click the Next button.

#### Create Login

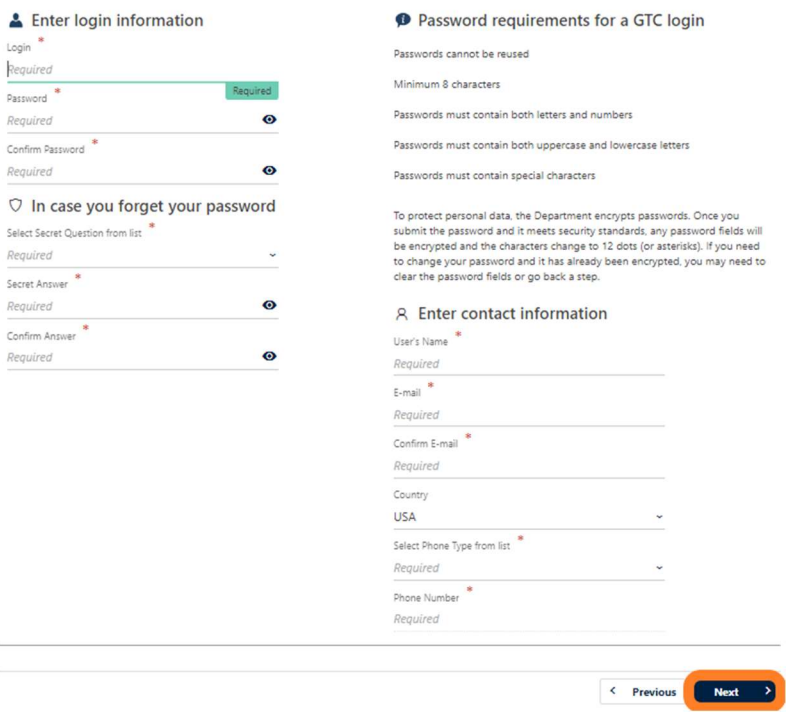

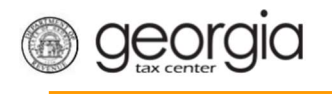

26. Review the summary of the request. Click the Submit button.

Ξ

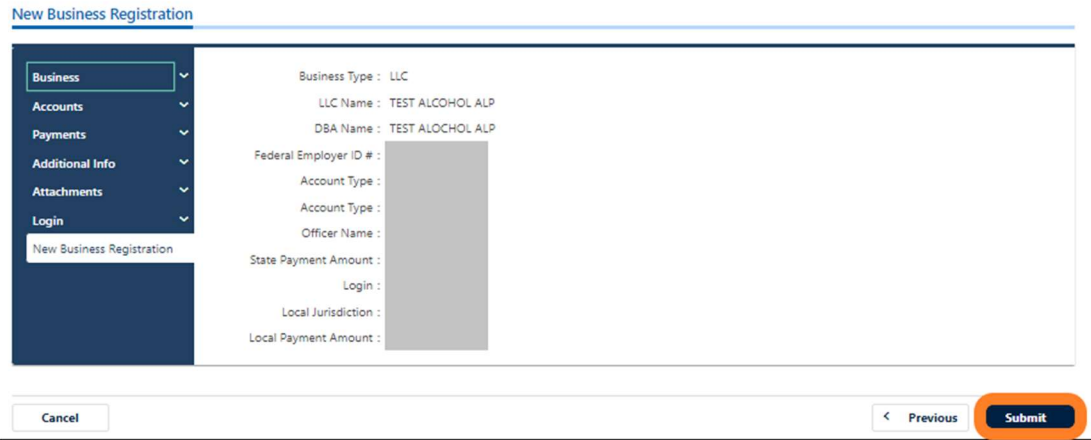

27. Click Yes to confirm you want to submit the request.

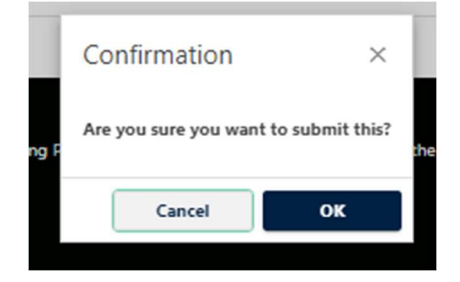

A confirmation page will appear with a confirmation number and confirmation code for the registration request. Please print the confirmation page and take it with you to make a payment to your local jurisdiction, if an in-person payment is required.

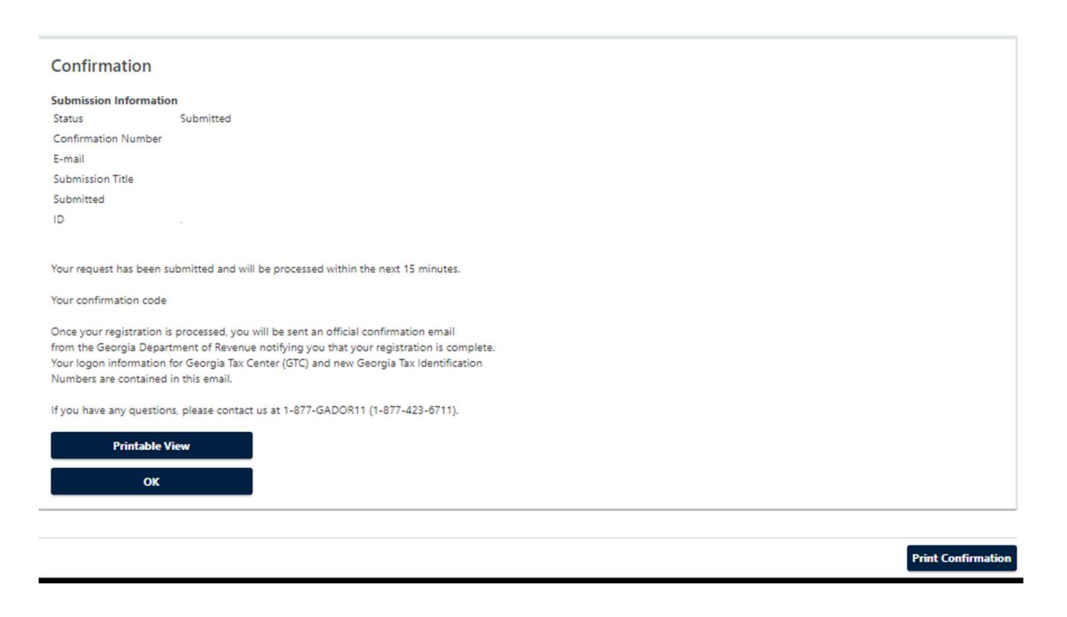

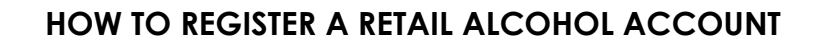

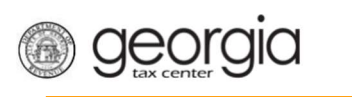

## Register an Existing Business for a Retail Alcohol License:

Ξ

Retail licenses, excluding special event licenses, require a Sales and Use Tax account. You will need to apply for a Sales and Use Tax account first if you do not already have one for the business location (How to Register a Sales and Use Tax Account Instructional Guide).

- 1. Navigate to the GTC website at https://gtc.dor.ga.gov and log into your GTC account.
- 2. Select the "More" tab on the Home screen.

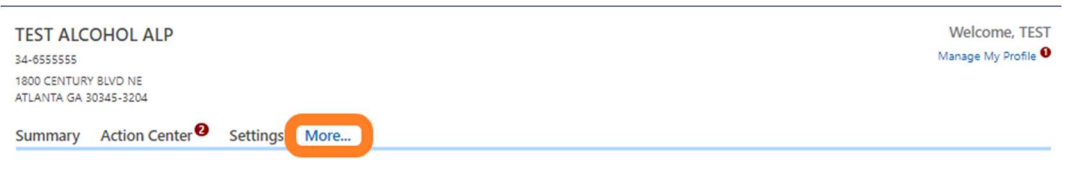

3. Click the **Register a New Tax Account** hyperlink located under the "Register" box.

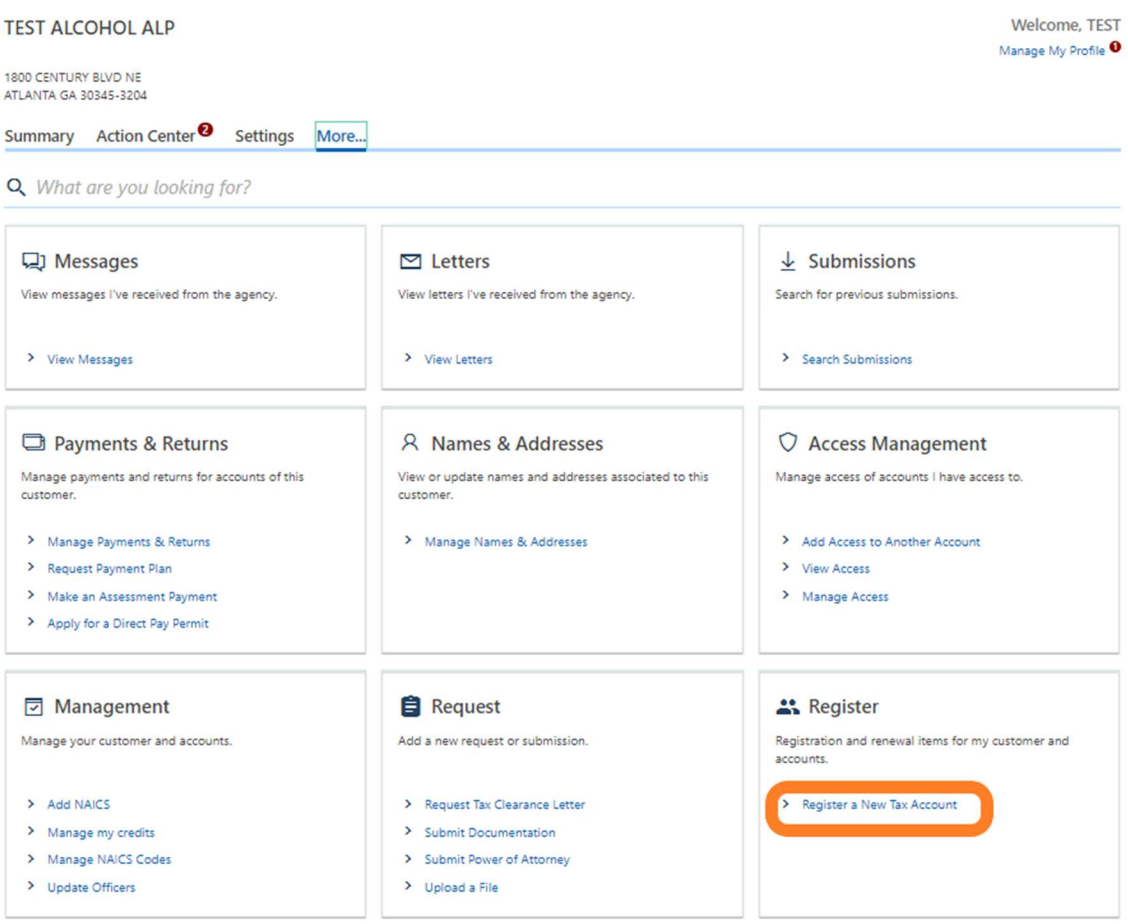

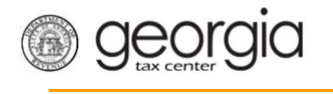

4. Select Alcohol License from the drop-down list. If prompted, provide any other requested information. Click the Next button.

Ξ

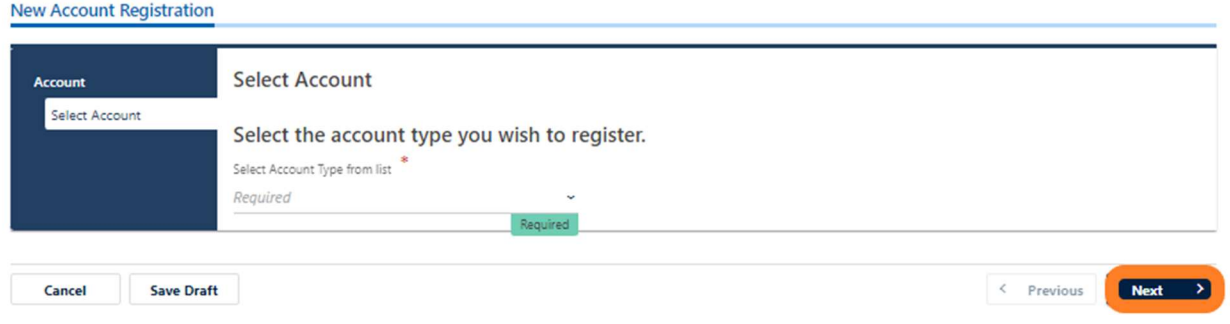

- 5. Provide the business location address for the alcohol license account.
	- If provided, you can select from an existing address with the applicable Sales and Use Tax account.

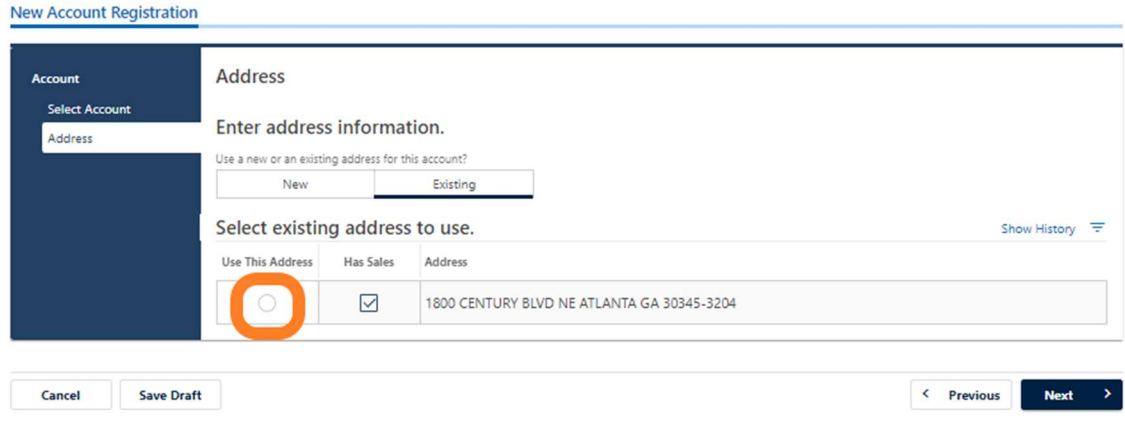

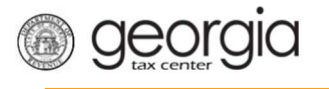

 Or you may enter a new address. a. Enter the location address.

Ξ

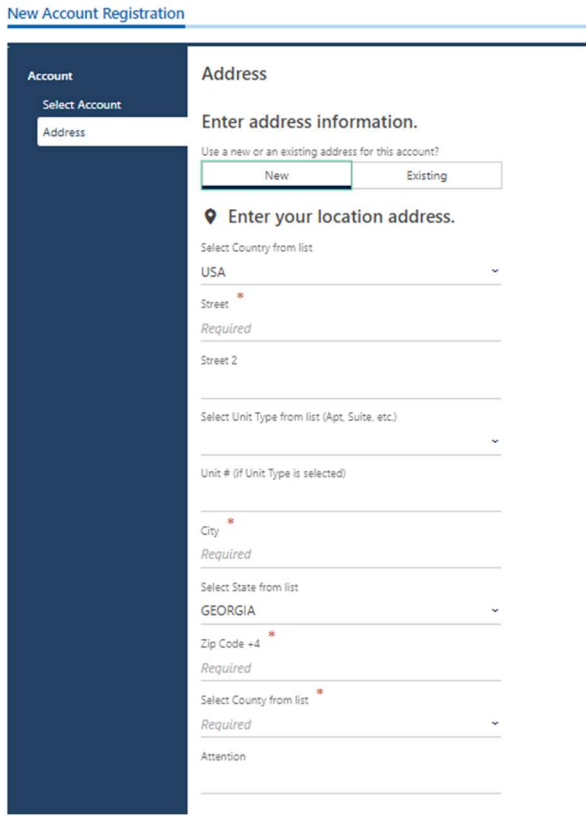

b. Click the Verify your address button to validate the address.

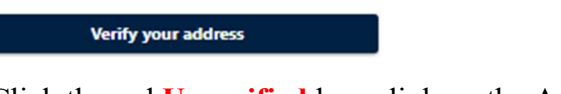

c. Click the red Unverified hyperlink on the Address Search pop-up window.

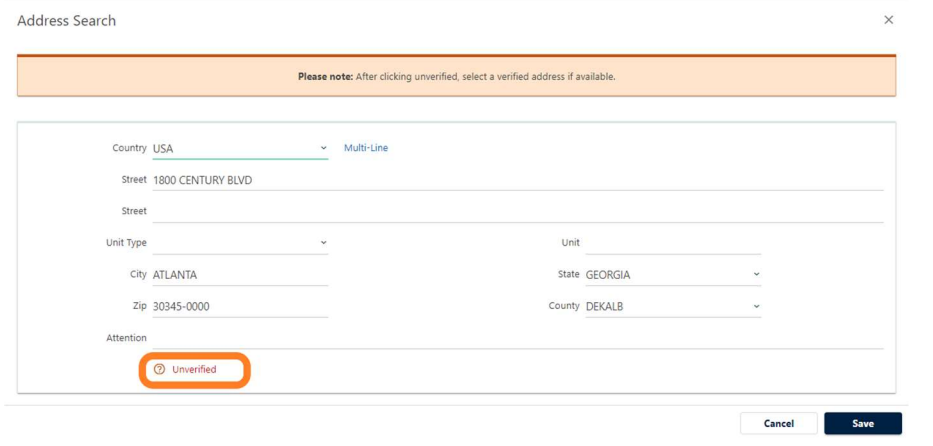

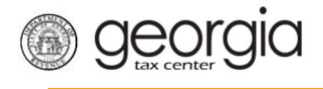

d. Select a verified address by clicking the applicable Select this address hyperlink if prompted. If a verified address isn't listed, you can select the address you entered.

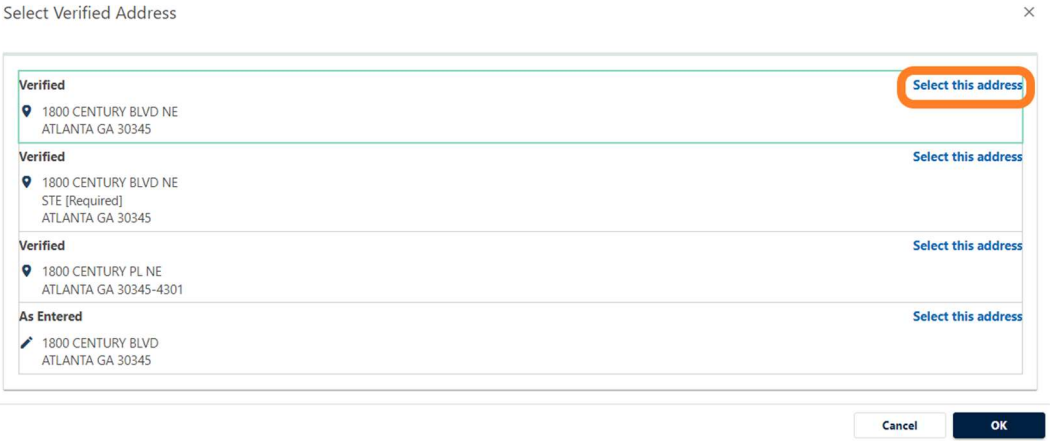

• Or, if provided, you can select from an existing address:

Ξ

6. Confirm if your mailing address is the same as your business location address. Click the Next button.

NOTE: If the mailing address is not the same as the business location address, selecting "No" displays fields to enter the mailing address. Repeat the instructions under entering a new address to verify the mailing address.

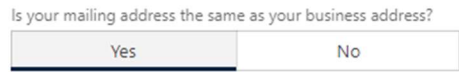

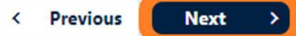

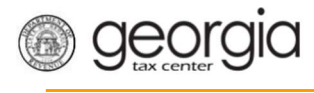

- 7. Complete the Alcohol License screen. Based on your selections, additional questions and fields will appear. Click the Next button.
	- a. Enter the requested State Alcohol License information. If you are not registering a restaurant, select the License Type from a list.

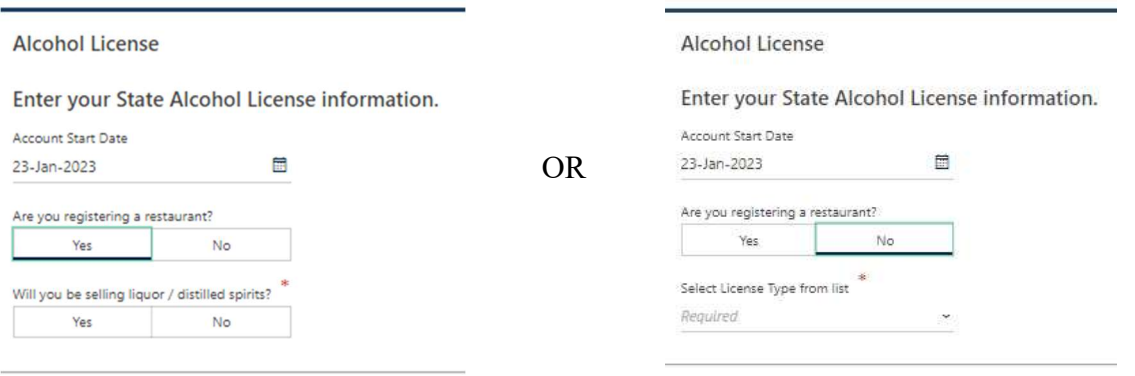

Ξ

b. Review or select the Alcohol License's sales types.

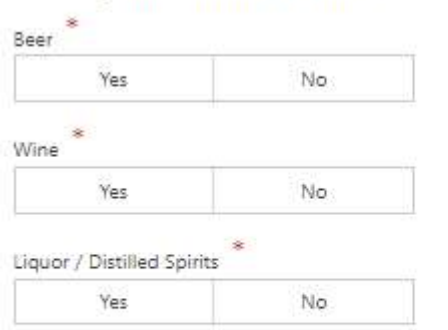

Select your Alcohol License's sales types.

You will not currently be registered for any Alcohol sales types.

Note: If registering a brand, please wait until the account registration is approved and register your brands via GTC

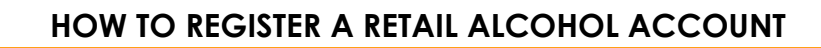

c. If applicable, provide the requested Additional Information based on the license type.

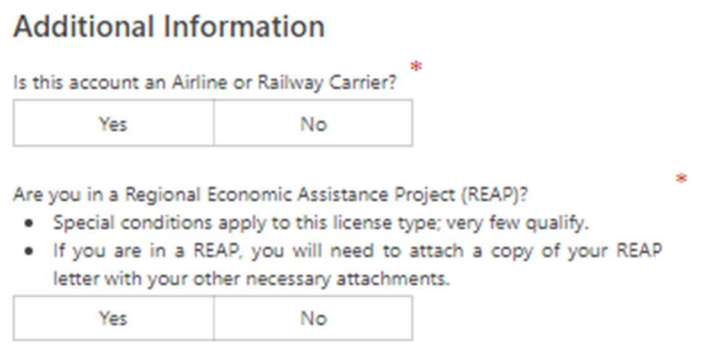

Ξ

georgia

d. If applicable, provide the requested Special Events information.

Enter your Special Events information.

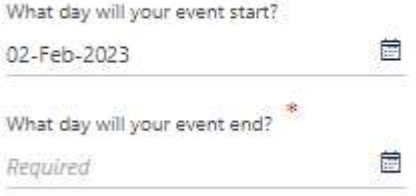

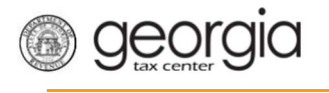

#### e. Enter your Local License information.

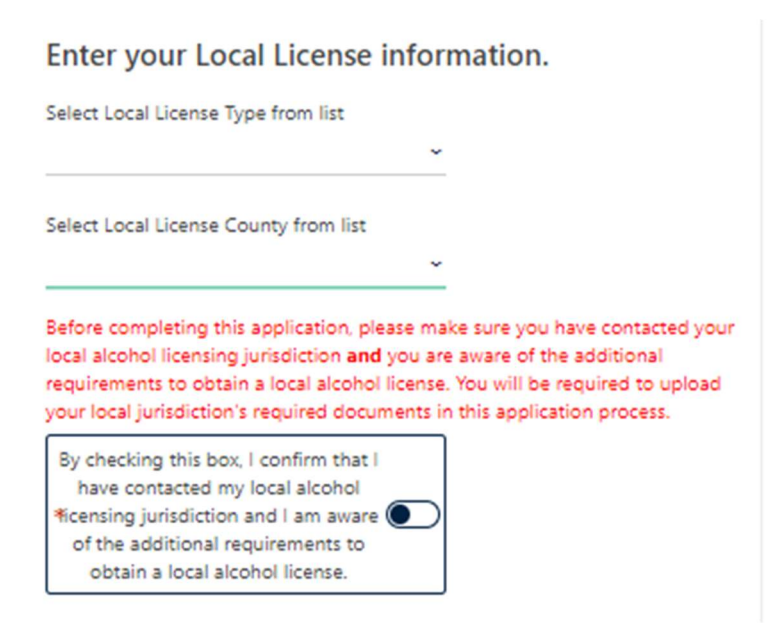

Ξ

f. If requested, provide the information about arrest history.

Enter the following information about arrest history. . Failure to list all arrests can result in a permanent ban of all licenses. . All arrests will be investigated prior to your license being issued and can result in a delay of the processing of your license.

Have you ever been arrested? Yes No

g. Review the Change of Ownership section and update if necessary

Enter Change of Ownership information.

Have you acquired this business in its entirety from another business?

Yes No

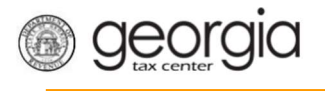

8. The Local Alcohol License screen displays license types and proposed fees issued by the local jurisdiction selected in the previous step. Review and make any appropriate selections. Click the Next button.

Ξ

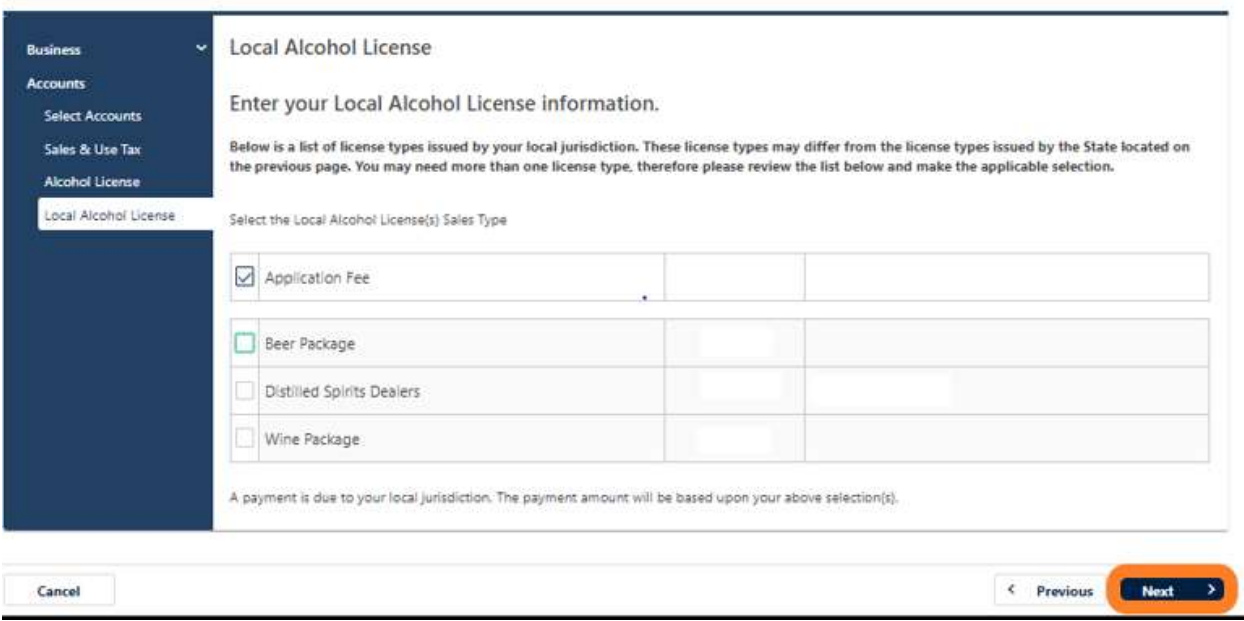

If your jurisdiction has not provided any information, you will see the following message but can continue with submission:

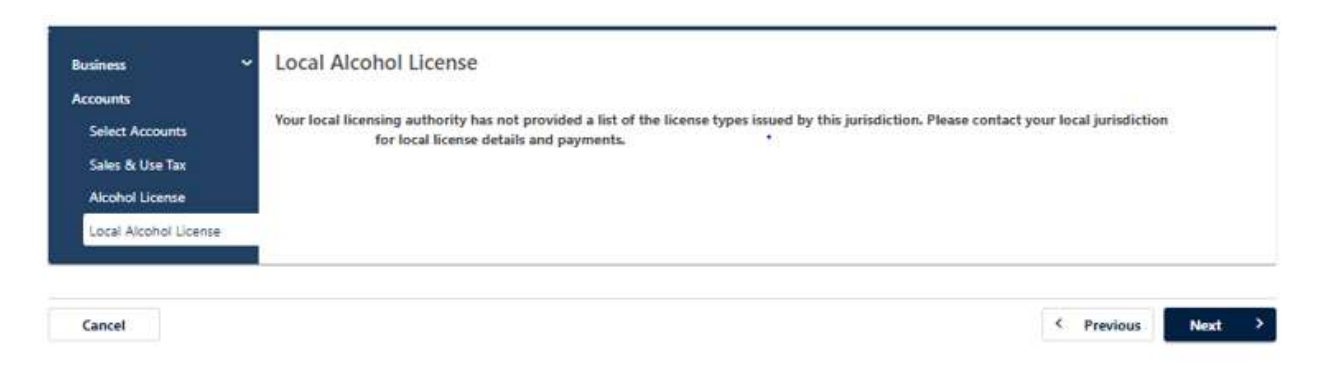

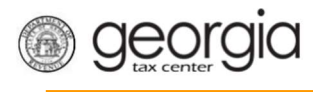

9. If you are registering a retail package license and selected Liquor as a sales type, you will be required to enter the bond information for the alcohol license account. Otherwise, skip to Step 14 in this section.

Ξ

## a. Click Add Bond.

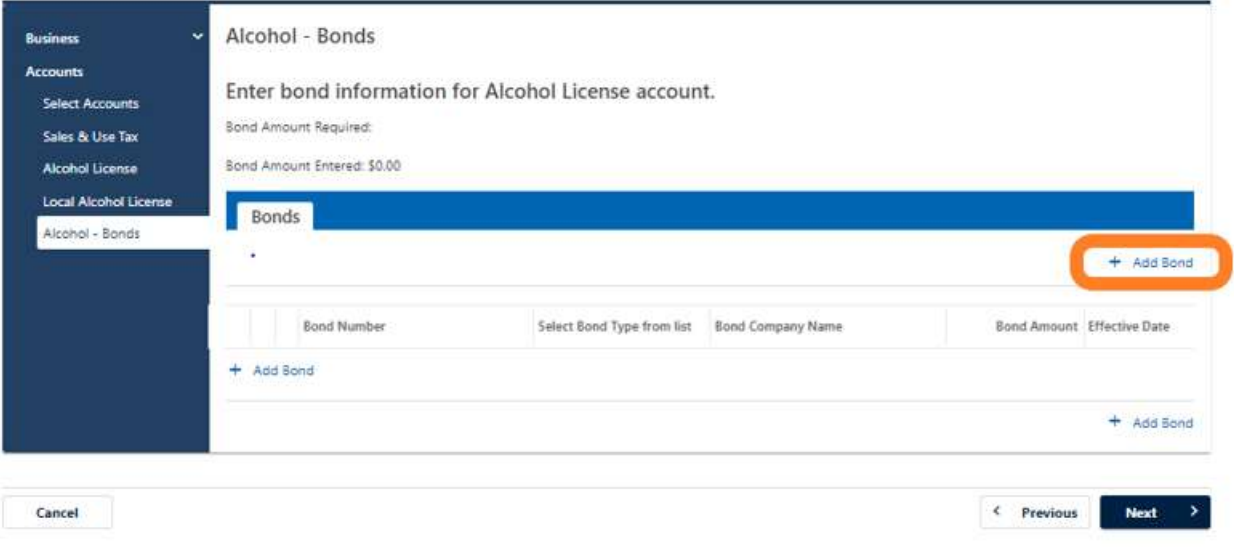

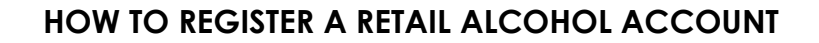

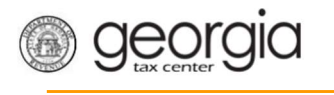

b. Enter the bond information and the bond company's information. You can Delete, Copy, or Add records. Once done, click the Next button.

Ξ

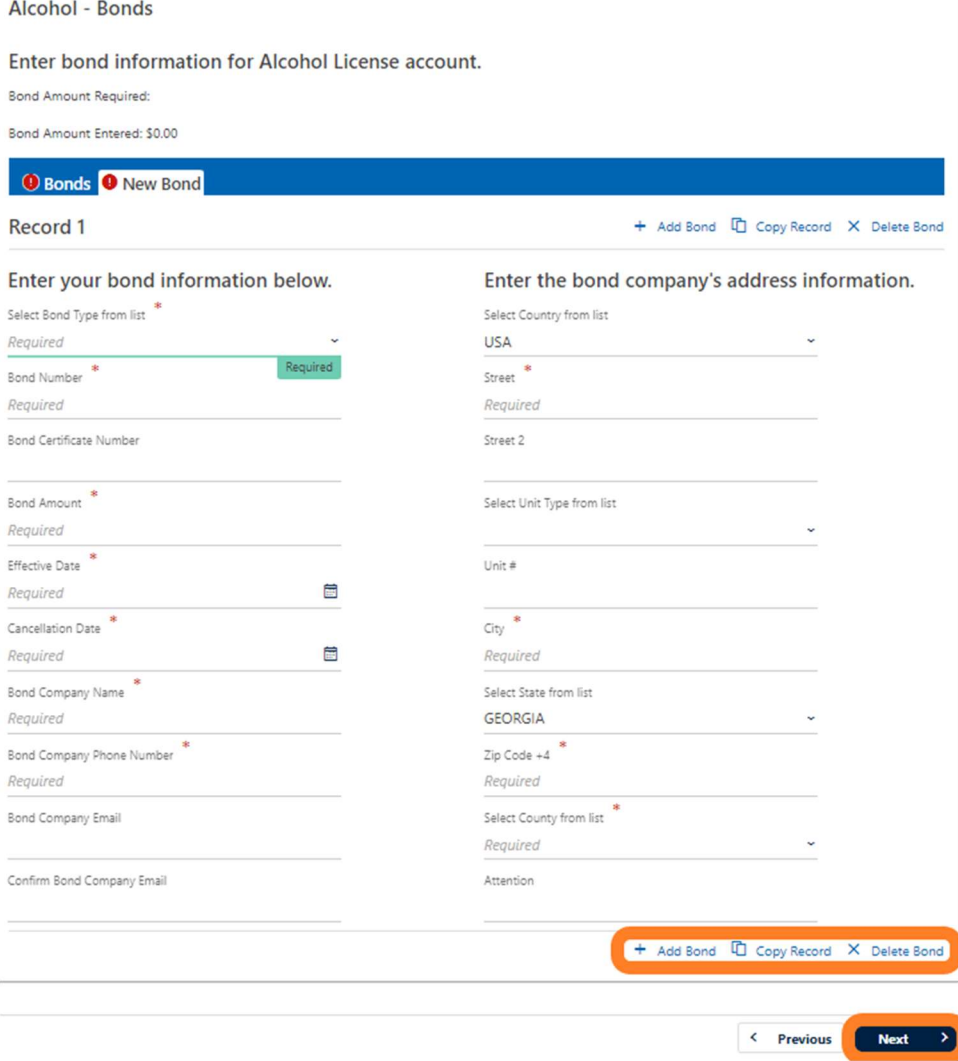

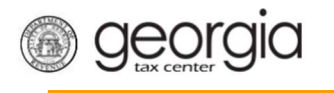

## 10. Provide the Alcohol - Licensee screen. Click the Next button.

Ξ

Select from an existing licensee if available.

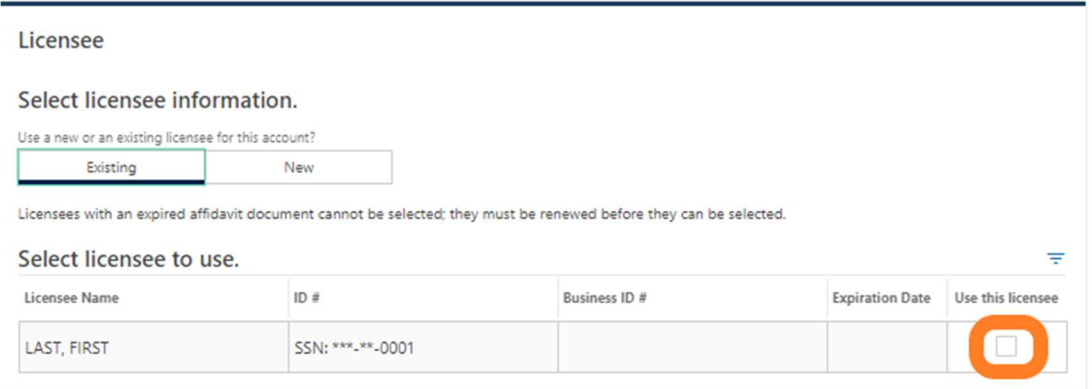

## Or enter the information for a new licensee.

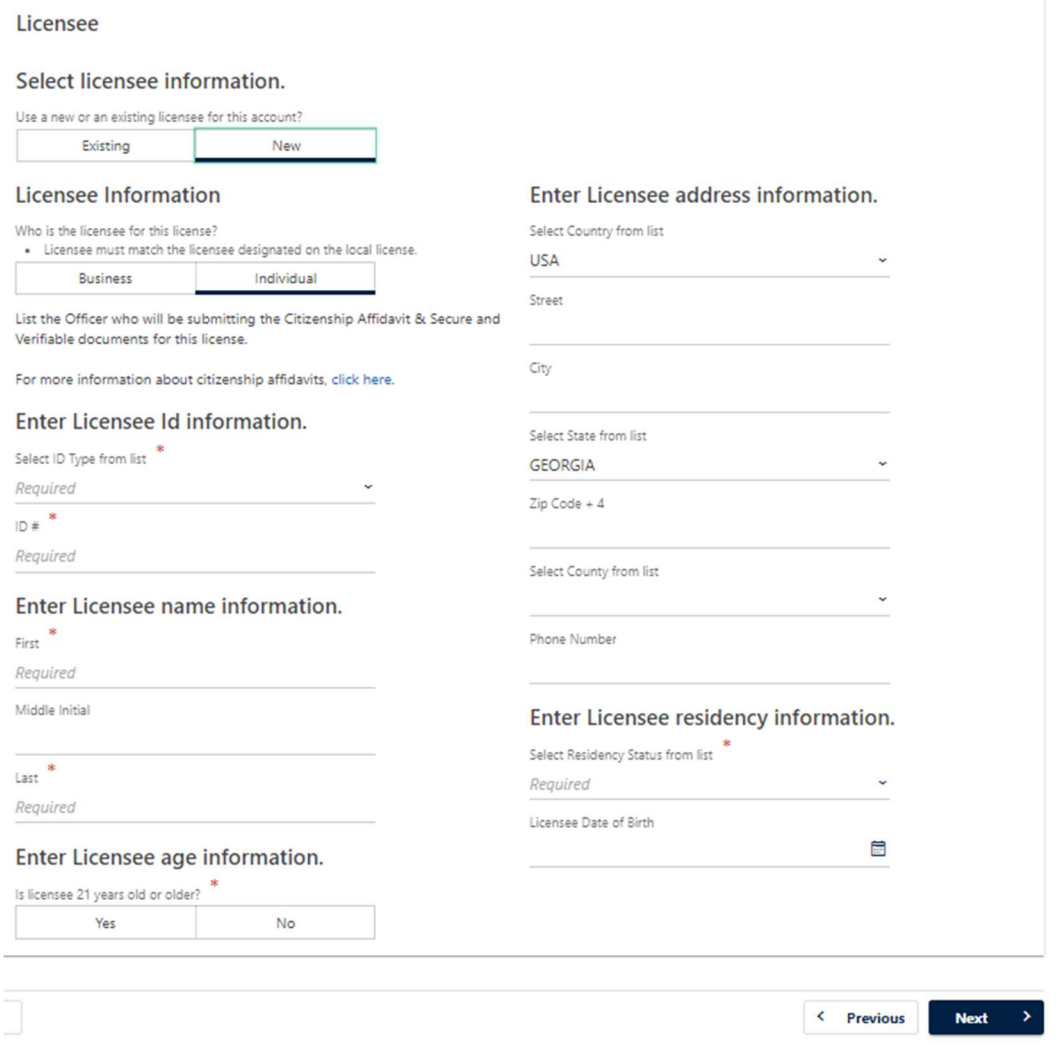

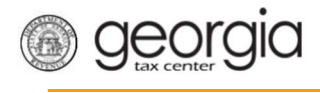

11. State alcohol licensing fees are due at the time of registration.

Ξ

• For ACH Debit, enter the payment information and click the Next button.

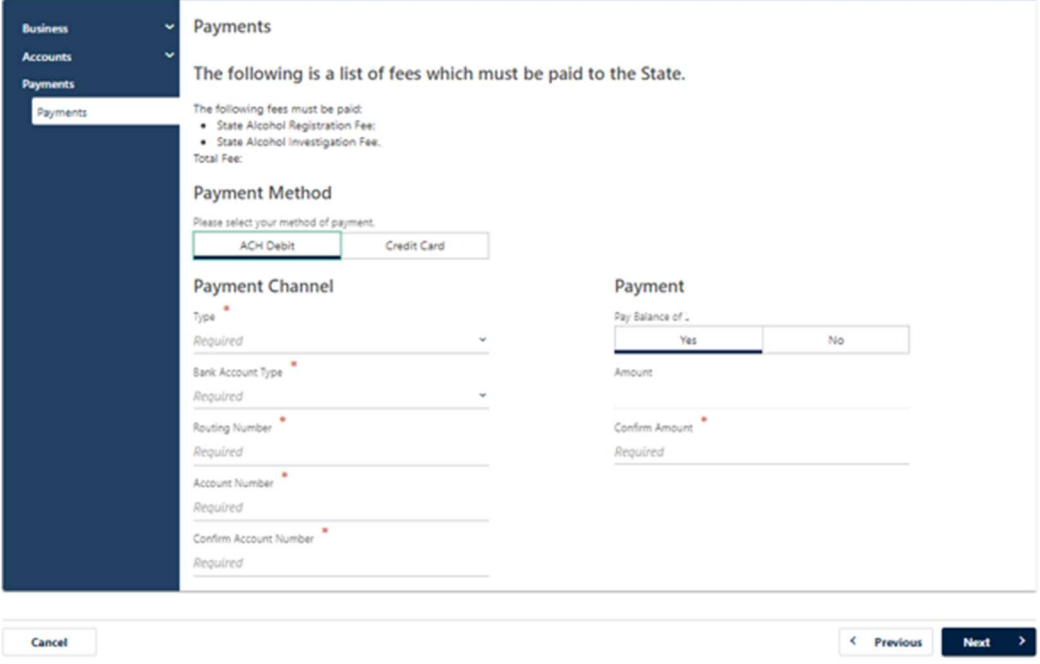

• For Credit Card, review the message provided and click the Next button.

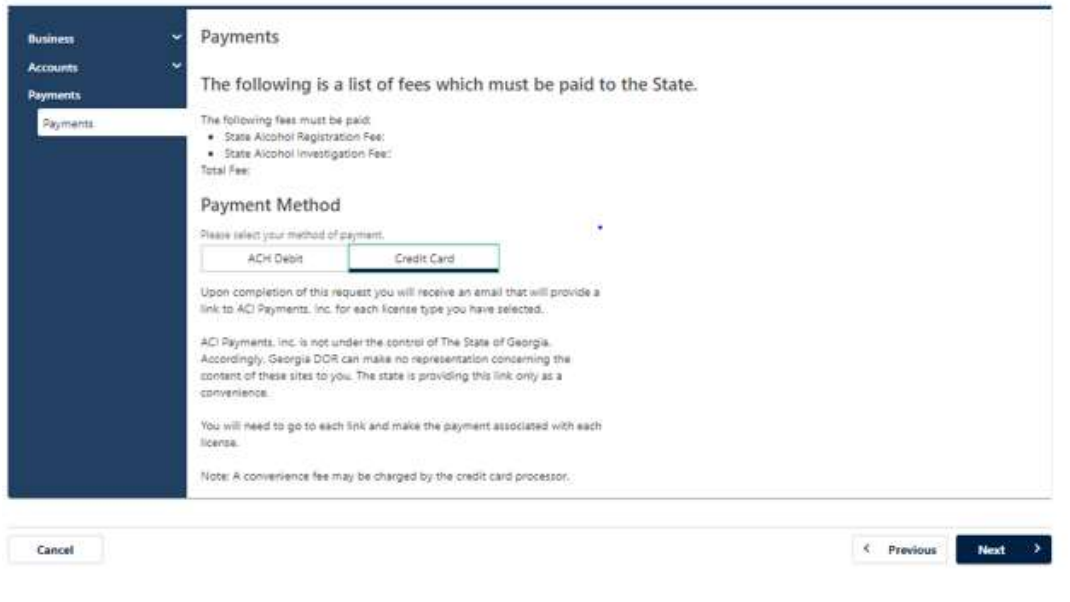

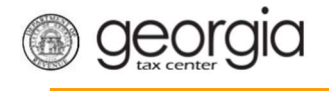

12. Review the local alcohol licensing payment information. Click the Next button.

Ξ

NOTE: If the local jurisdiction has not provided the Department with any information regarding their payments, you will not see this screen.

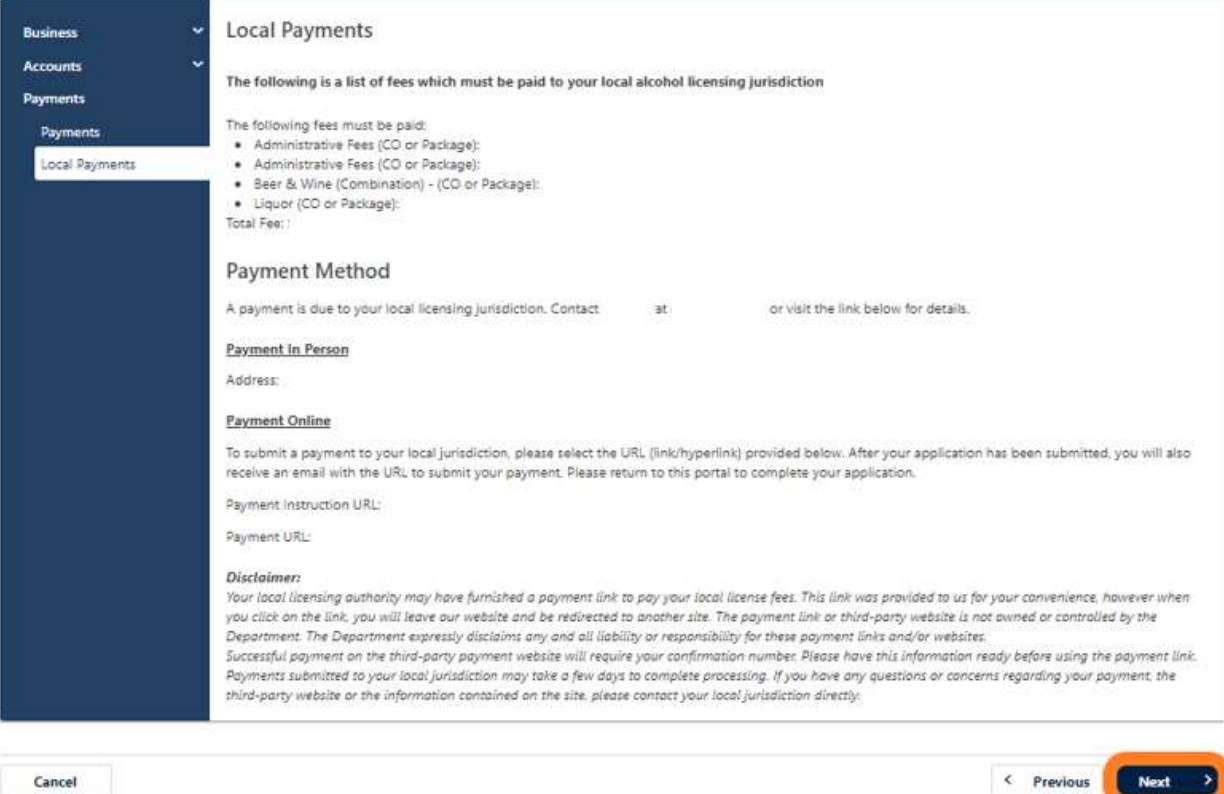

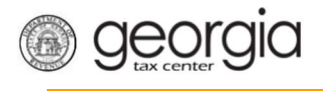

13. Officers and responsible parties currently linked to the business will appear. If you provided a new licensee previously on the request, they will also be listed. Click the hyperlink under the Owner Name column to review an officer's or responsible party's information.

Ξ

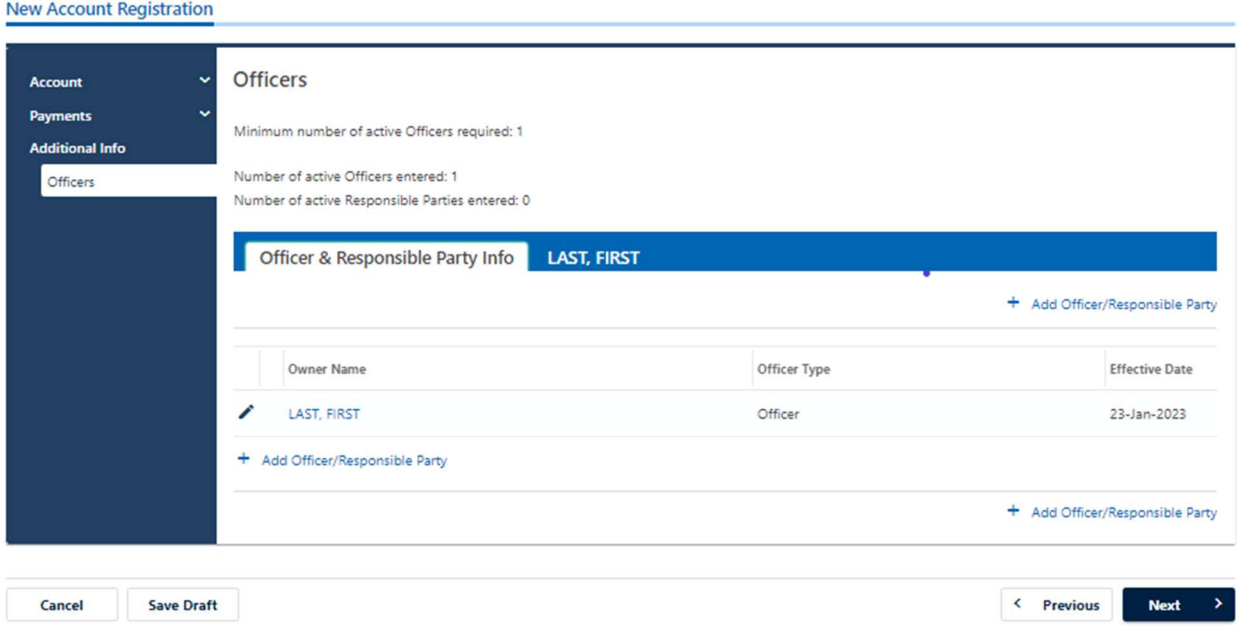

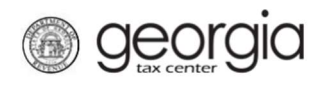

14. If needed, click Add Officer/Responsible Party to add additional officers/responsible parties. Click the Next button after all officers/responsible parties have been entered.

Ξ

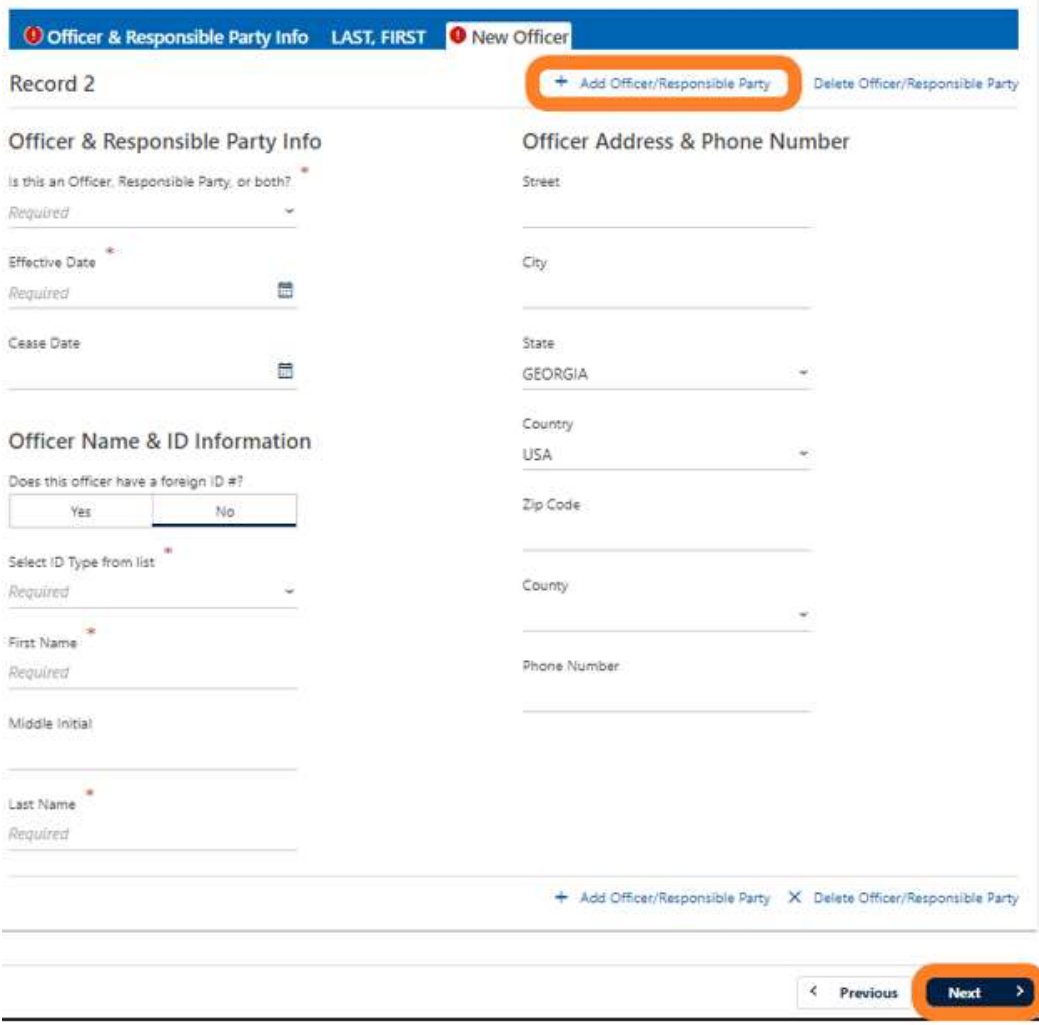

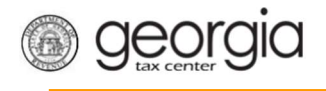

15. Review the list of documentation required for your local jurisdiction. Click the Next button.

Ξ

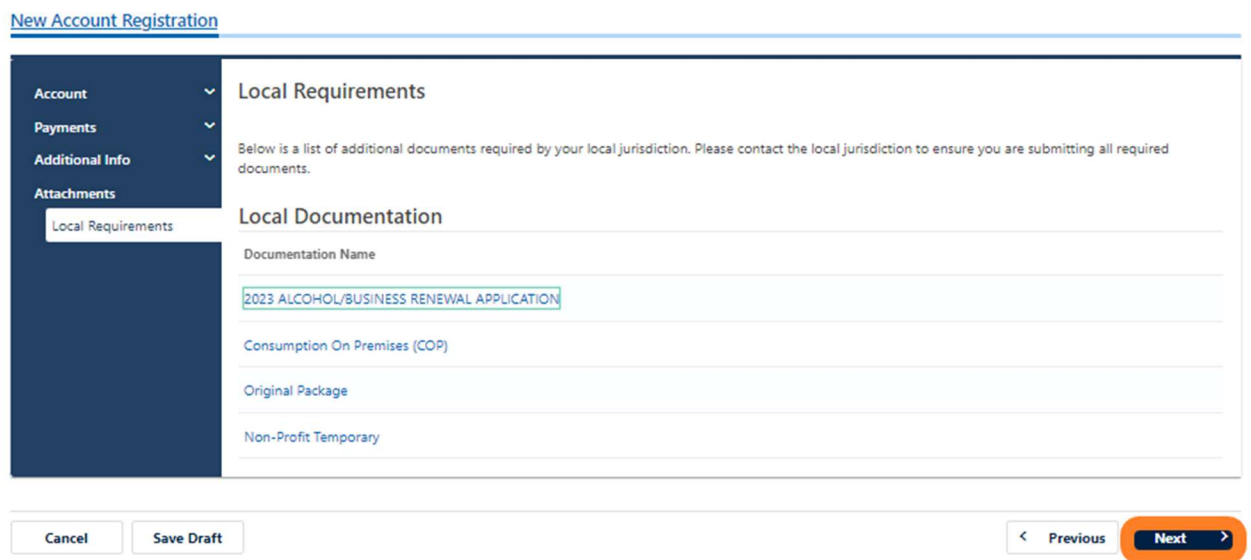

16. Review the consent statement regarding Form ATT-17 on the Attachments screen. If you agree, click the checkbox.

#### **Attachments**

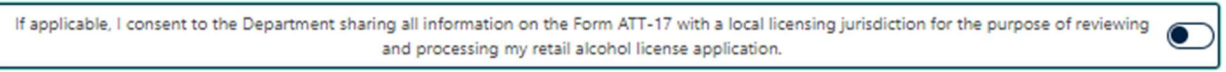

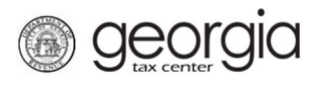

17. Click the Add Attachment button to upload documentation with your registration. NOTE: You cannot continue if all required documents are not attached. This is denoted within the minimum required column. The attachment types will vary based upon the application.

Ξ

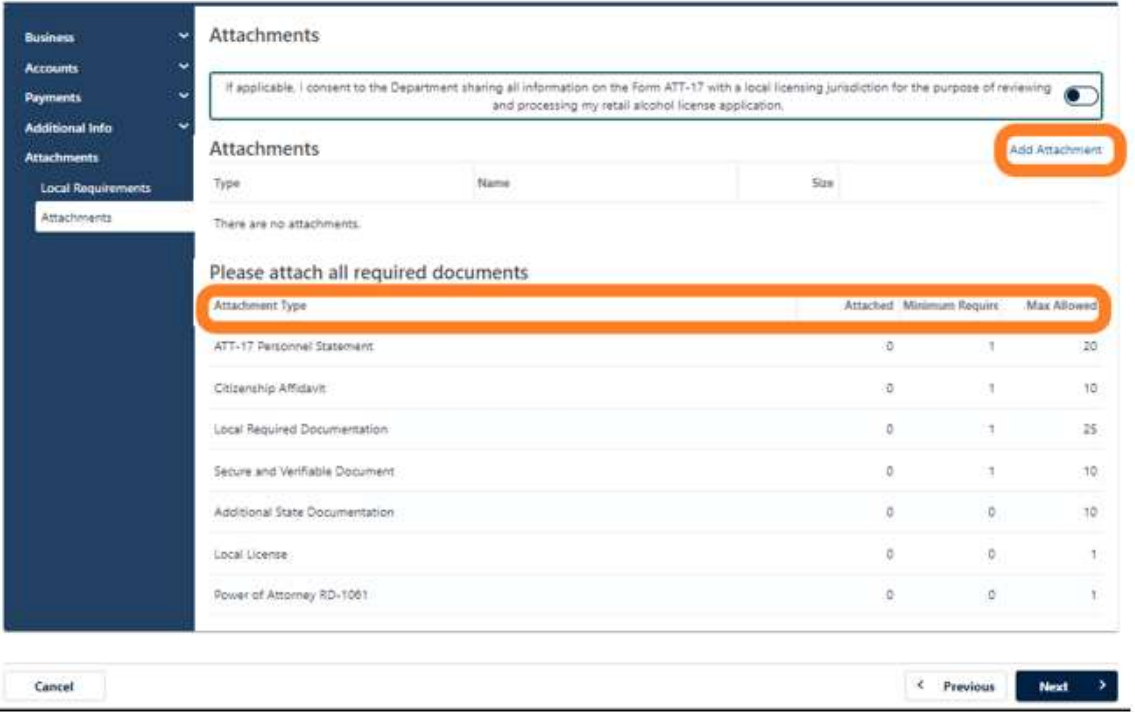

18. Select the Type of attachment. Click the Browse button to locate the file on your computer. Click the Save button.

Note: The attachment type allows for the system to know where to route documents. All attachment types listed as "Local Required Documentation" will be routed to the local jurisdictions account for their review. All other attachment types go directly to the state.

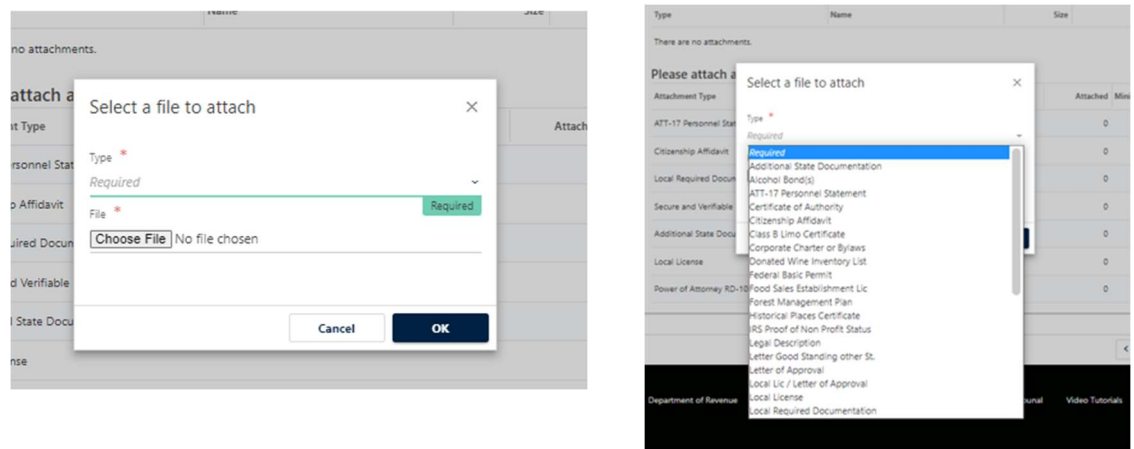

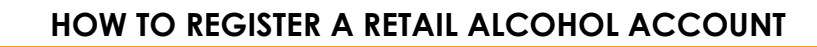

19. Repeat steps 17 and 18 until all attachments are added. Click the Next button.

Ξ

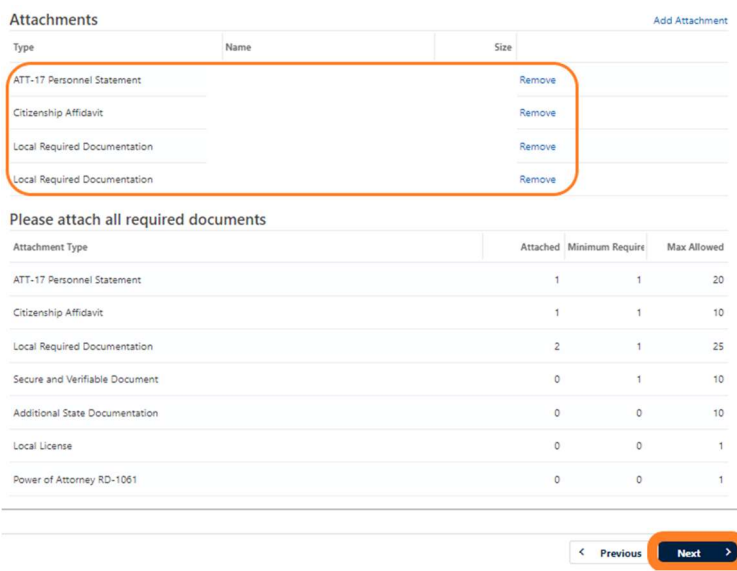

georgia

20. Review the summary of the request. Click the Submit button.

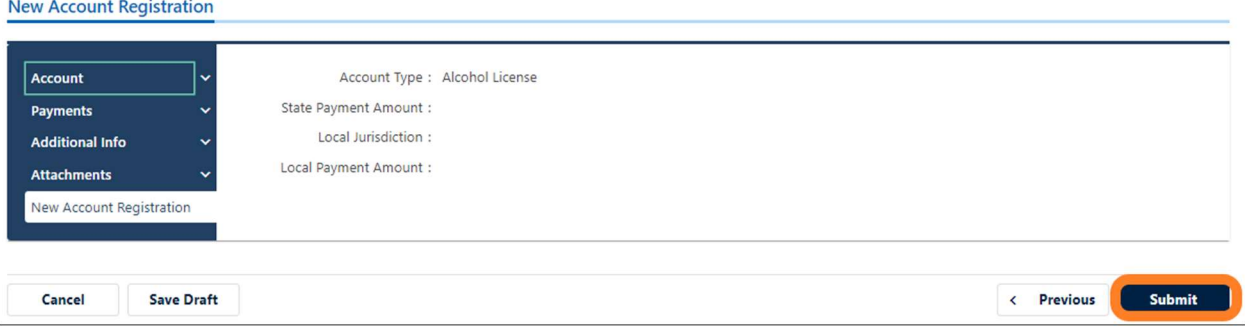

21. Click OK to confirm you want to submit the request.

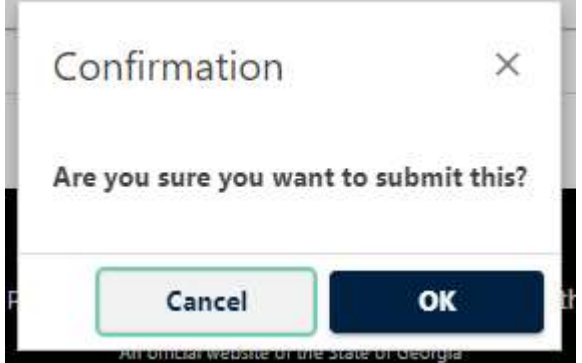

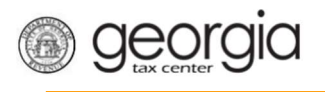

A confirmation page will appear with a confirmation number and confirmation code for the registration request. Please print the confirmation page and take it with you to make a payment to your local jurisdiction, if an in-person payment is required.

Ξ

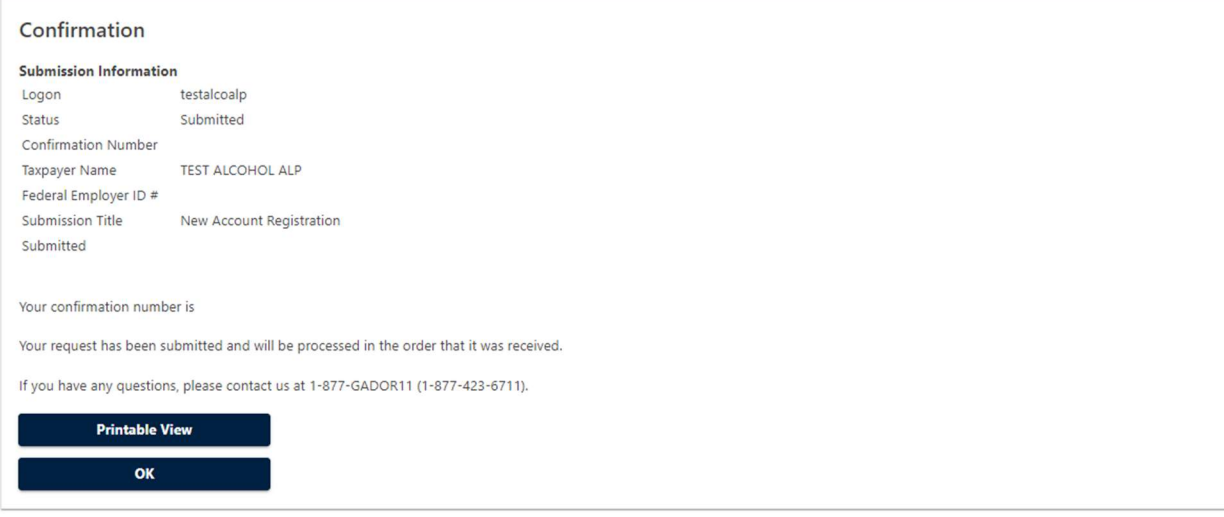

Print Confirmation